# **Inspiron 24 5410 All-in-One**

Konfiguracja i dane techniczne

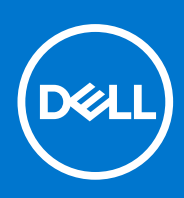

**Model regulacji: W29C Typ regulacji: W29C001 Marzec 2022 r. Wer. A00**

#### Uwagi, przestrogi i ostrzeżenia

**UWAGA:** Napis UWAGA oznacza ważną wiadomość, która pomoże lepiej wykorzystać komputer.

**OSTRZEŻENIE: Napis PRZESTROGA informuje o sytuacjach, w których występuje ryzyko uszkodzenia sprzętu lub utraty danych, i przedstawia sposoby uniknięcia problemu.**

**PRZESTROGA: Napis OSTRZEŻENIE informuje o sytuacjach, w których występuje ryzyko uszkodzenia sprzętu, obrażeń ciała lub śmierci.**

© 2022 Dell Inc. lub podmioty zależne. Wszelkie prawa zastrzeżone. Dell, EMC i inne znaki towarowe są znakami towarowymi firmy Dell Inc. lub jej spółek zależnych. Inne znaki towarowe mogą być znakami towarowymi ich właścicieli.

# Spis treści

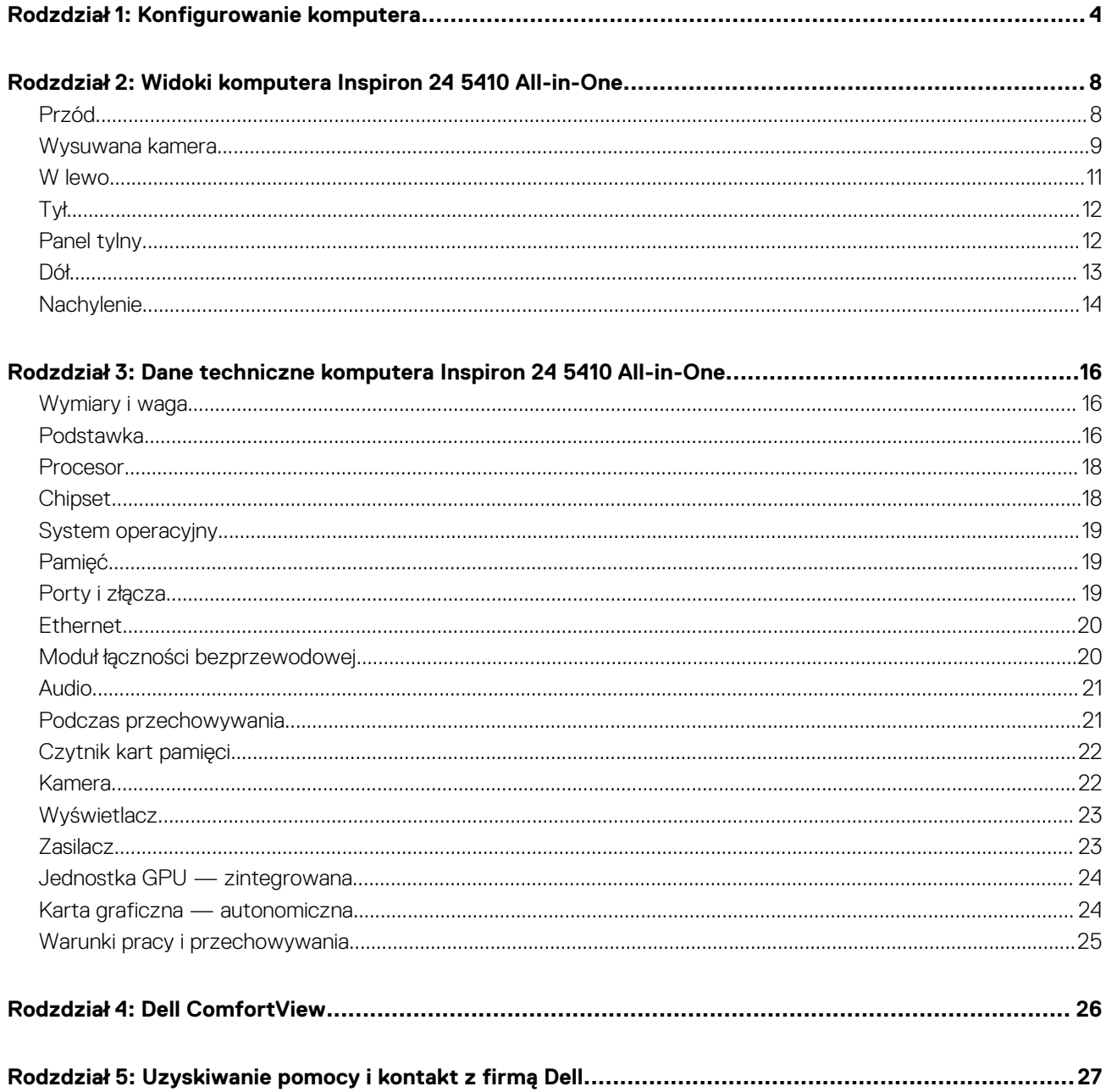

# **Konfigurowanie komputera**

**1**

<span id="page-3-0"></span>1. Zamontuj podstawkę, wsuwając ją do gniazda w pokrywie tylnej, aż wskoczy na miejsce.

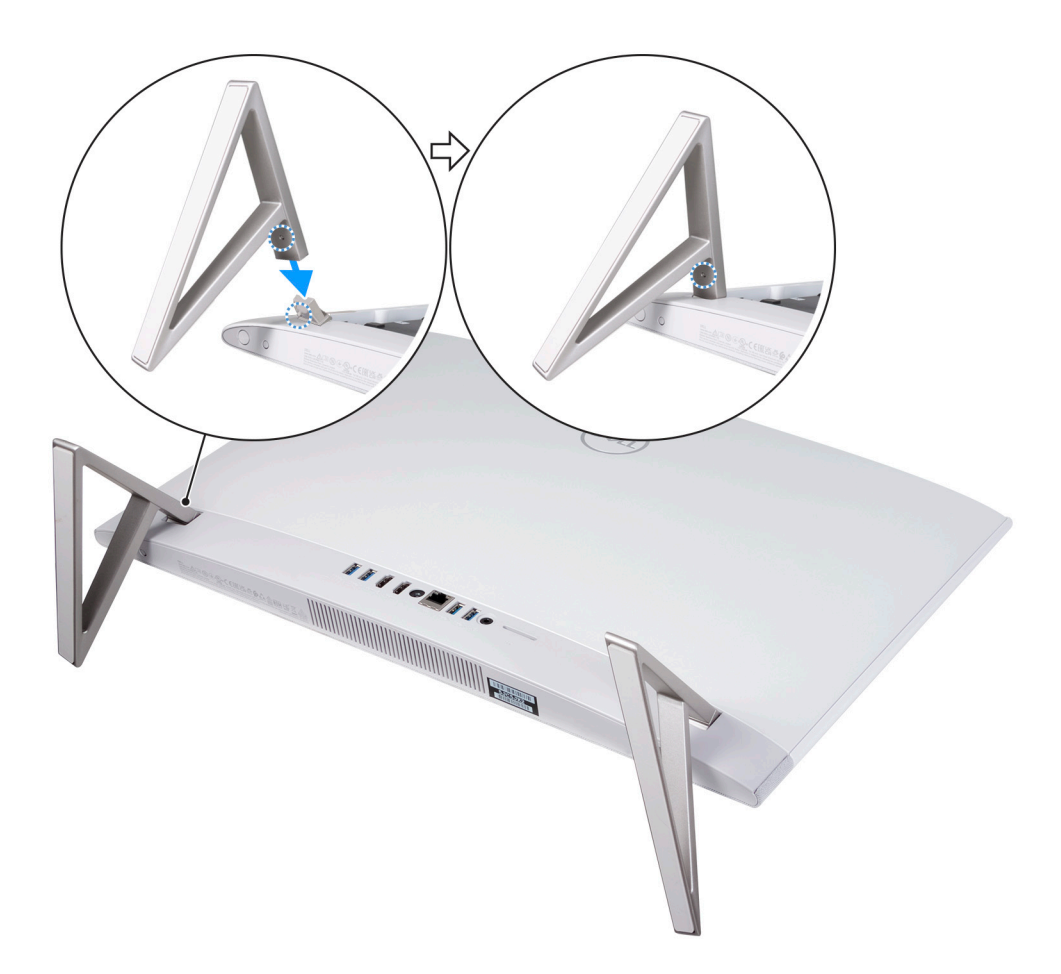

2. Podłącz klawiaturę i mysz.

**UWAGA:** Odpowiednie instrukcje zawiera dokumentacja dostarczona z klawiaturą i myszą.

3. Podłącz kabel zasilania.

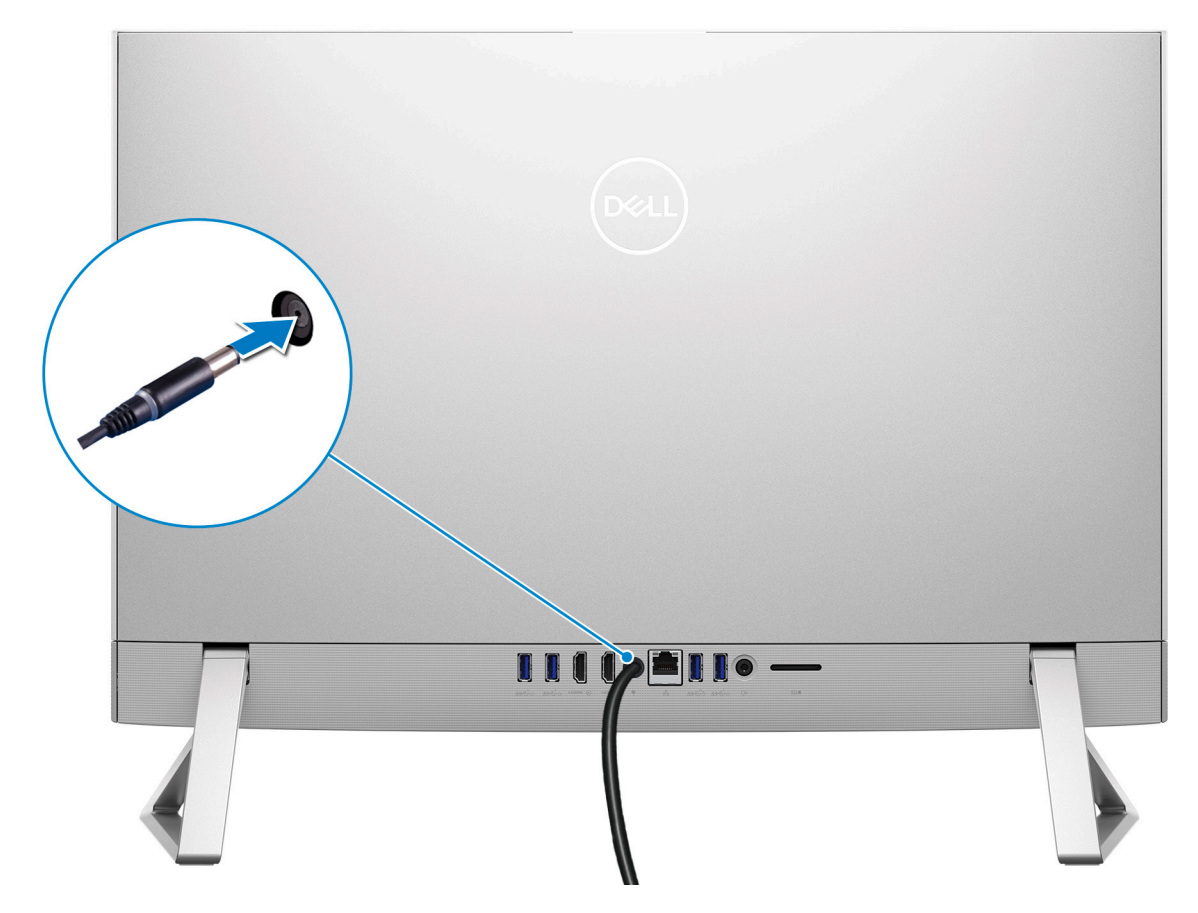

4. Naciśnij przycisk zasilania.

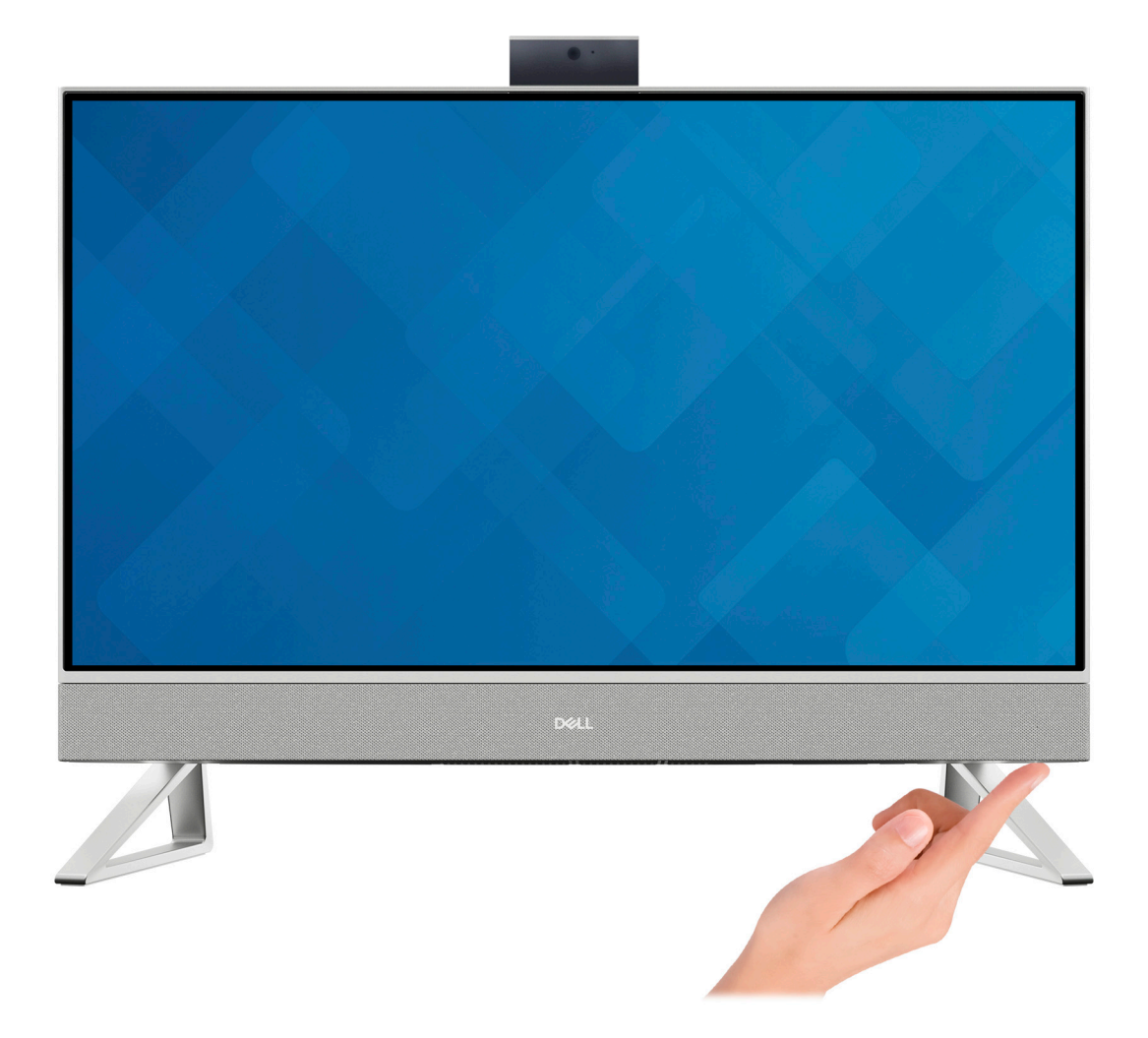

5. Dokończ konfigurowanie systemu Windows.

Postępuj zgodnie z instrukcjami wyświetlanymi na ekranie, aby ukończyć konfigurowanie. Firma Dell zaleca wykonanie następujących czynności podczas konfigurowania:

- Połączenie z siecią w celu aktualizowania systemu Windows. **UWAGA:** Jeśli nawiązujesz połączenie z zabezpieczoną siecią bezprzewodową, po wyświetleniu monitu wprowadź hasło dostępu do sieci.
- Po połączeniu z Internetem zaloguj się do konta Microsoft lub utwórz je. Jeśli nie masz połączenia z Internetem, utwórz konto offline.
- Na ekranie **Wsparcie i ochrona** wprowadź swoje dane kontaktowe.
- 6. Zlokalizuj aplikacje firmy Dell w menu Start systemu Windows (zalecane)

#### **Tabela 1. Odszukaj aplikacje firmy Dell**

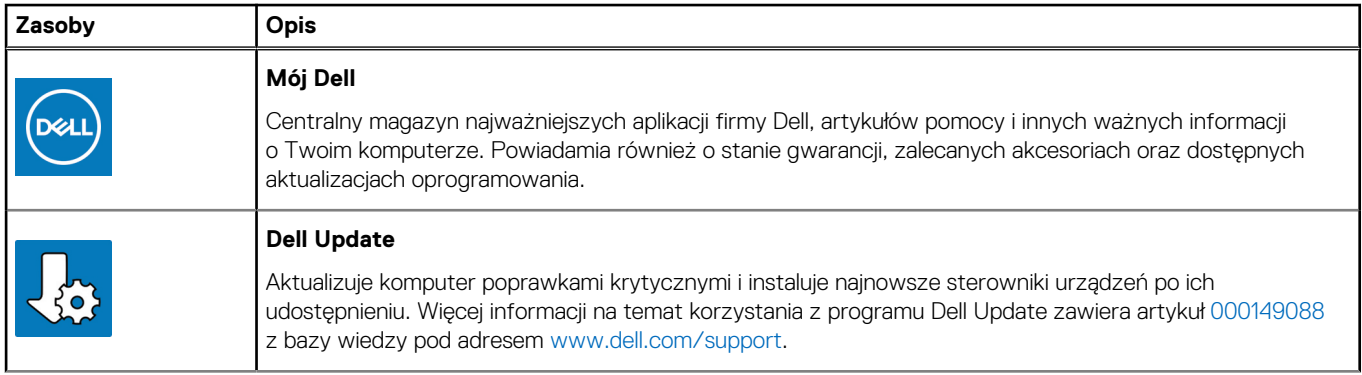

#### **Tabela 1. Odszukaj aplikacje firmy Dell (cd.)**

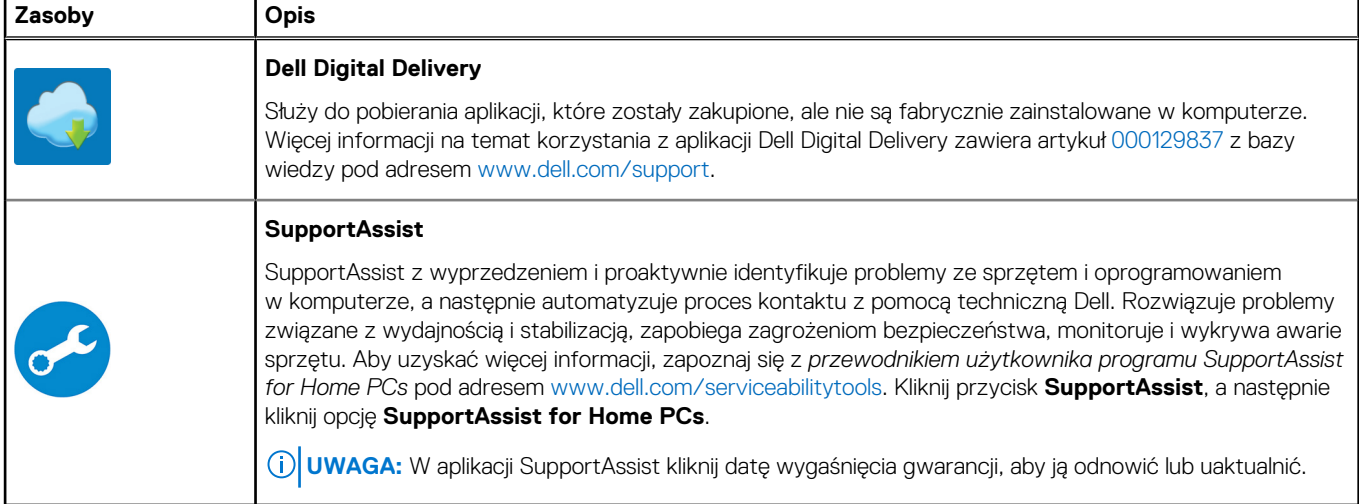

# <span id="page-7-0"></span>**Widoki komputera Inspiron 24 5410 All-in-One**

## **Przód**

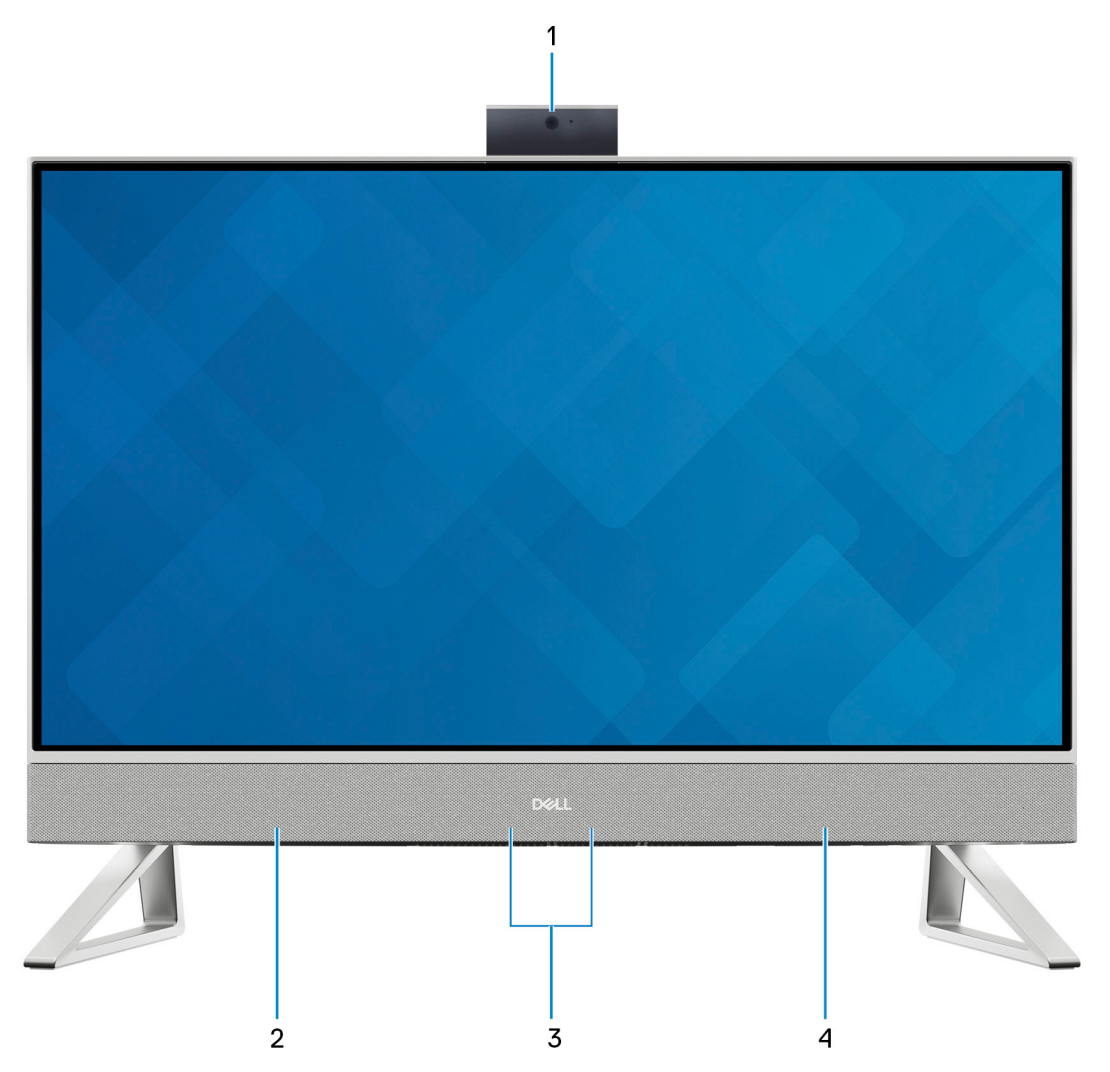

#### 1. **Zestaw wysuwanej kamery**

Umożliwia prowadzenie rozmów wideo, robienie zdjęć i nagrywanie filmów. Kamerę można schować w celu ochrony prywatności.

#### 2. **Głośnik lewy**

Wyjście dźwięku.

#### 3. **Zestaw mikrofonów cyfrowych (2)**

Wejście dźwięku wysokiej jakości. Umożliwia nagrywanie głosu, prowadzenie rozmów itd.

#### 4. **Głośnik prawy**

Wyjście dźwięku.

### <span id="page-8-0"></span>**Wysuwana kamera**

Wysuwana kamera w przypadku komputerów dostarczanych z kamerą FHD RGB + IR

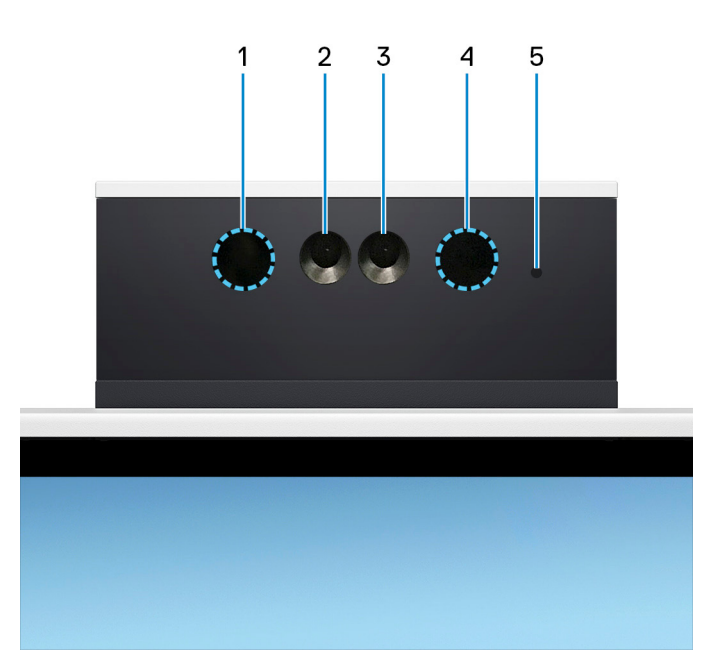

#### 1. **Nadajnik podczerwieni**

Emituje promieniowanie podczerwone, który umożliwia wykrywanie i śledzenie ruchu za pomocą kamery.

#### 2. **Kamer na podczerwień**

Zwiększa bezpieczeństwo po uwierzytelnieniu w systemie rozpoznawania twarzy Windows Hello.

#### 3. **Kamera**

Umożliwia prowadzenie czatów wideo, robienie zdjęć i nagrywanie filmów.

#### 4. **Nadajnik podczerwieni**

Emituje promieniowanie podczerwone, który umożliwia wykrywanie i śledzenie ruchu za pomocą kamery.

#### 5. **Lampka stanu kamery**

Świeci, gdy kamera jest w użyciu.

Wysuwana kamera w przypadku komputerów dostarczanych z kamerą FHD RGB

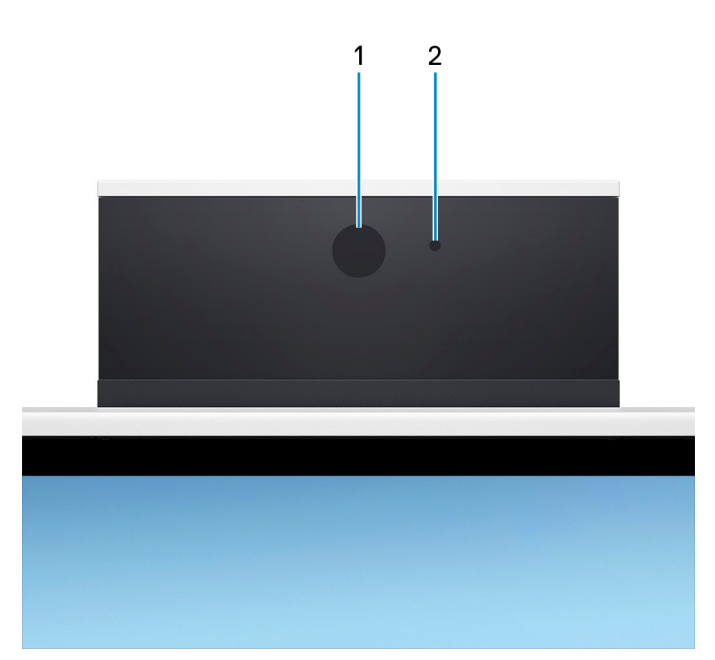

#### 1. **Kamera**

Umożliwia prowadzenie czatów wideo, robienie zdjęć i nagrywanie filmów.

#### 2. **Lampka stanu kamery**

Świeci, gdy kamera jest w użyciu.

### <span id="page-10-0"></span>**W lewo**

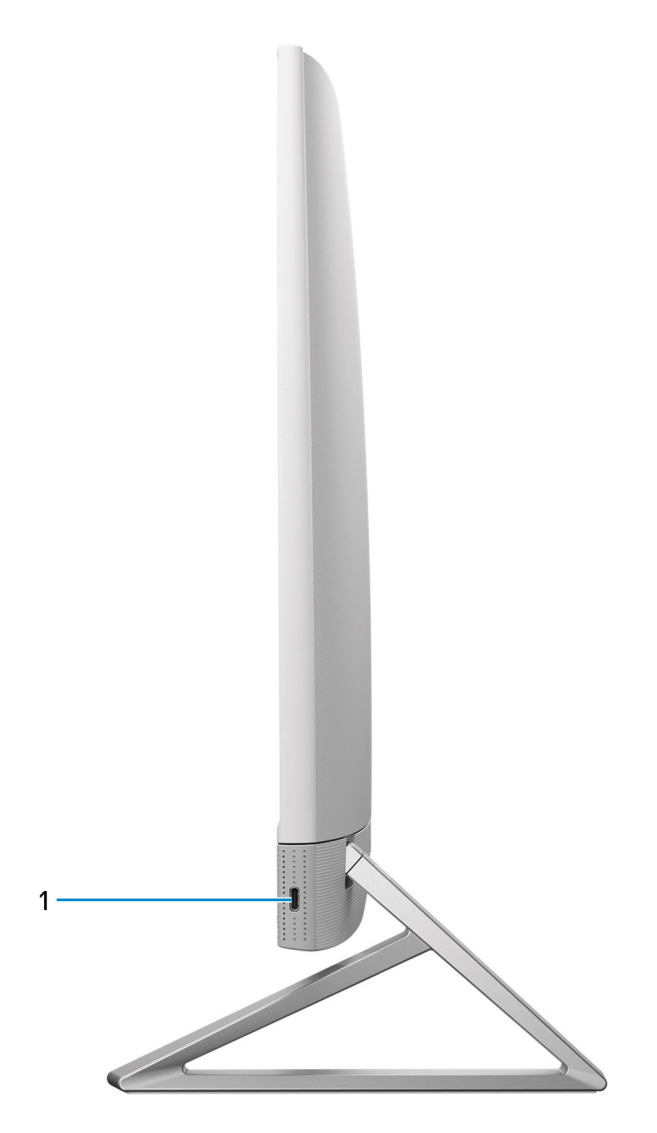

#### 1. **Port USB 3.2 Type-C drugiej generacji**

Służy do podłączania urządzeń, takich jak zewnętrzne urządzenia pamięci masowej i drukarki.

Zapewnia szybkość transferu danych do 10 Gb/s. Funkcja PowerShare umożliwia ładowanie podłączonych urządzeń USB.

**UWAGA:** Podłączone urządzenia USB nie są ładowane, gdy komputer jest wyłączony lub w trybie uśpienia. Włącz komputer, aby ładować podłączone urządzenia USB.

<span id="page-11-0"></span>**Tył**

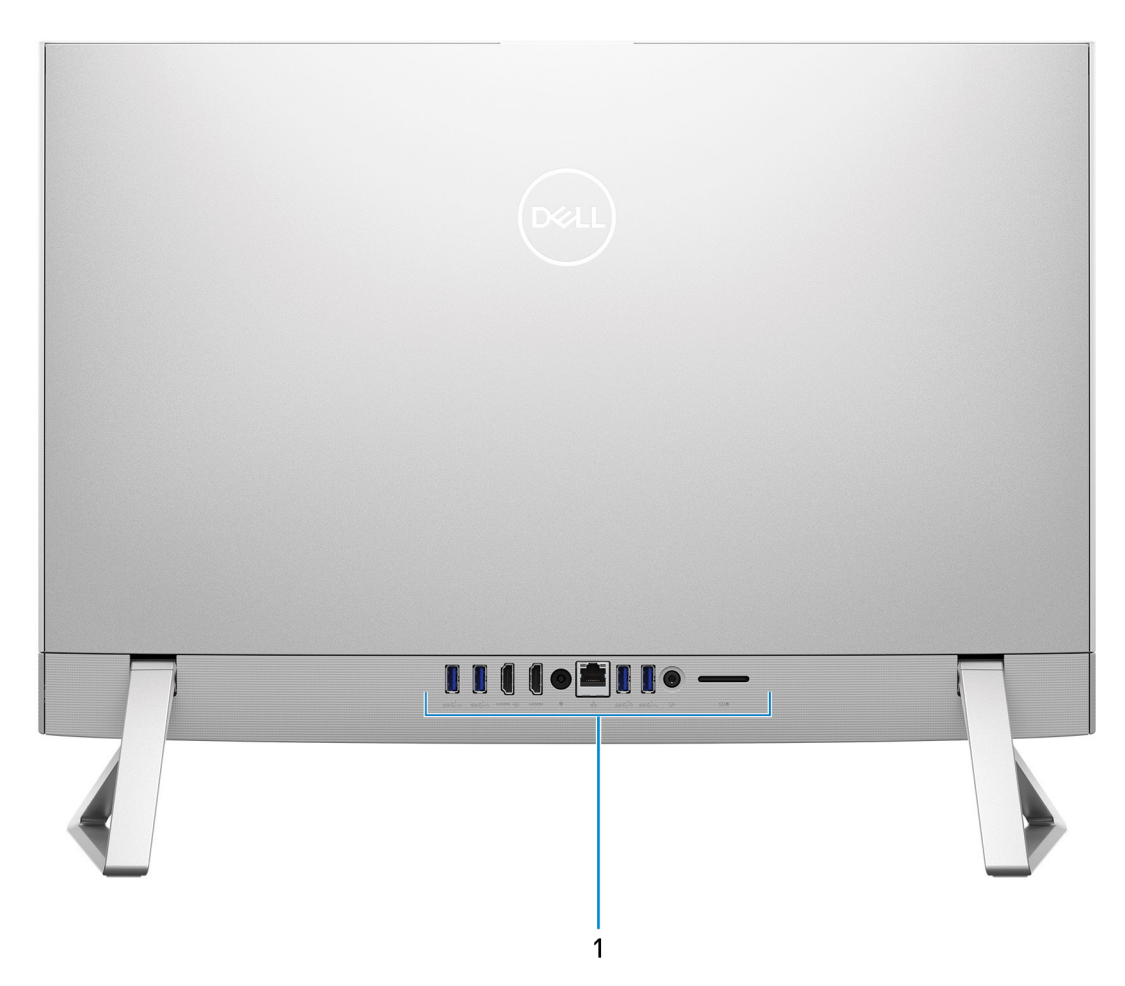

#### 1. **Panel tylny**

Służy do podłączania urządzeń USB, audio, wideo i innych.

Aby uzyskać więcej informacji na temat portów tylnych, zobacz sekcję Panel tylny.

## **Panel tylny**

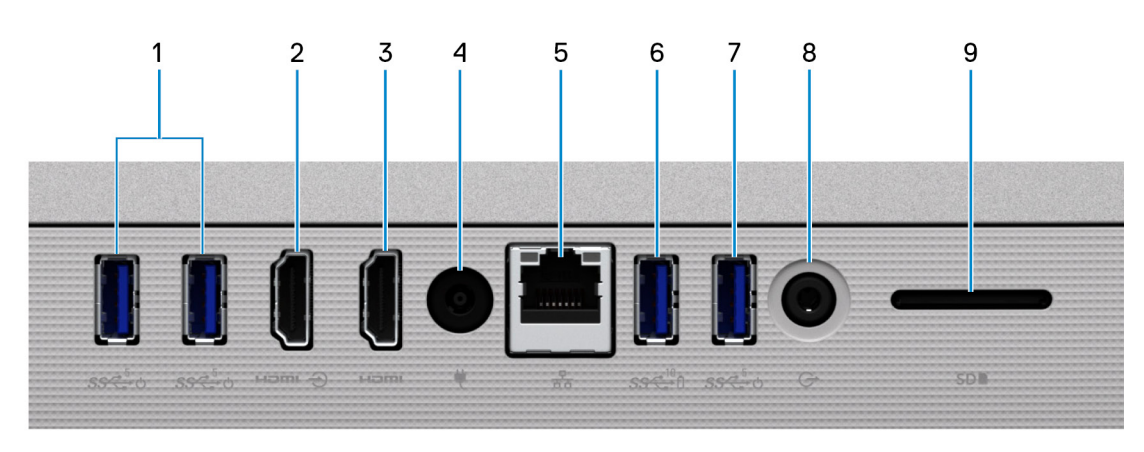

1. **Port USB 3.1 pierwszej generacji z obsługą funkcji włączania/budzenia (2)**

<span id="page-12-0"></span>Służy do podłączania urządzeń peryferyjnych, takich jak zewnętrzne urządzenia pamięci masowej i drukarki. Zapewnia szybkość transferu danych do 5 Gb/s. Za pomocą klawiatury lub myszy podłączonej do tego portu można wybudzić komputer ze stanu gotowości.

**UWAGA:** Wyłącz opcję BIOS Deep Sleep, aby umożliwić wybudzanie wyłączonego komputera.

#### 2. **Złącze wejściowe HDMI**

Umożliwia podłączanie konsoli do gier, odtwarzacza Blu-ray i innych urządzeń wyposażonych w wyjście HDMI.

#### 3. **Złącze HDMI**

Umożliwia podłączanie telewizora, zewnętrznego wyświetlacza lub innego urządzenia z wejściem HDMI. Zapewnia wyjście wideo i audio.

#### 4. **Gniazdo zasilacza**

Umożliwia podłączenie zasilacza do komputera.

#### 5. **Złącze sieciowe**

Umożliwia podłączenie komputera do routera lub modemu szerokopasmowego kablem Ethernet (RJ45) w celu nawiązania łączności z siecią lokalną lub z Internetem o prędkości 10/100/1000 Mb/s.

#### 6. **Port USB 3.1 drugiej generacji z funkcją PowerShare**

Służy do podłączania urządzeń peryferyjnych, takich jak zewnętrzne urządzenia pamięci masowej i drukarki.

Zapewnia szybkość transferu danych do 10 Gb/s. Funkcja PowerShare umożliwia ładowanie podłączonych urządzeń USB.

**UWAGA:** Podłączone urządzenia USB nie są ładowane, gdy komputer jest wyłączony. Wyłącz opcję BIOS Deep Sleep, aby umożliwić ładowanie nawet po wyłączeniu komputera.

#### 7. **Port USB 3.1 pierwszej generacji z obsługą funkcji włączania/budzenia**

Służy do podłączania urządzeń peryferyjnych, takich jak zewnętrzne urządzenia pamięci masowej i drukarki. Zapewnia szybkość transferu danych do 5 Gb/s. Za pomocą klawiatury lub myszy podłączonej do tego portu można wybudzić komputer ze stanu gotowości.

**UWAGA:** Wyłącz opcję BIOS Deep Sleep, aby umożliwić wybudzanie wyłączonego komputera.

#### 8. **Uniwersalne gniazdo audio**

Umożliwia podłączanie głośników, wzmacniaczy i innych urządzeń wyjściowych dźwięku.

#### 9. **Gniazdo karty SD**

Umożliwia odczytywanie i zapisywanie informacji na karcie SD. Komputer obsługuje następujące rodzaje kart:

- Secure Digital (SD)
- Secure Digital High Capacity (SDHC)
- Secure Digital Extended Capacity (SDXC)

### **Dół**

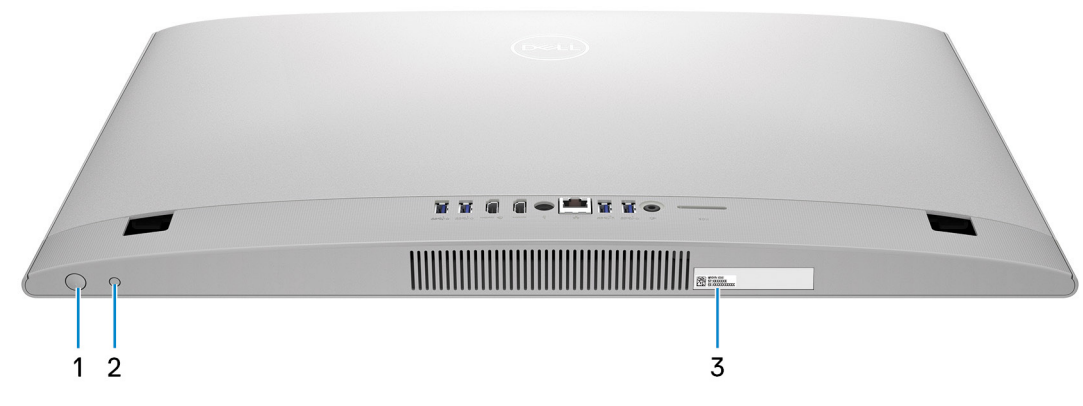

#### 1. **Przycisk zasilania**

<span id="page-13-0"></span>Naciśnij, aby włączyć komputer, jeśli jest wyłączony, w trybie uśpienia lub hibernacji.

Kiedy komputer jest włączony, naciśnij przycisk zasilania, aby przełączyć komputer w stan uśpienia; naciśnij i przytrzymaj przycisk zasilania przez 10 sekund, aby wymusić wyłączenie komputera.

**UWAGA:** Sposób działania przycisku zasilania w systemie Windows można dostosować. Więcej informacji zawiera sekcja *Ja i mój Dell* na stronie [support.dell.com/manuals](https://www.dell.com/support/manuals).

#### 2. **Przycisk wbudowanego autotestu / wyboru źródła wejściowego wyświetlacza**

Przycisk ten ma dwie funkcje:

● Kiedy komputer jest włączony, można go użyć w celu wyboru źródła obrazu.

Naciśnij przycisk, aby przełączyć między wewnętrznym wyświetlaczem systemu a wejściem HDMI.

Gdy komputer jest wyłączony (brak zasilania; komputer nie jest także w stanie uśpienia ani hibernacji), użyj tego przycisku, aby uruchomić wbudowany autotest wyświetlacza.

Naciśnij i przytrzymaj ten przycisk, a następnie naciśnij przycisk zasilania, aby włączyć komputer. Na ekranie zostanie wyświetlony wbudowany wzór kolorów monitora LCD.

Aby uzyskać więcej informacji, zapoznaj się z sekcją Rozwiązywanie problemów w Instrukcji serwisowej pod adresem [www.dell.com/](https://www.dell.com/support/manuals.) [support/manuals](https://www.dell.com/support/manuals.).

#### 3. **Etykieta z kodem Service Tag**

Kod Service Tag jest unikatowym identyfikatorem alfanumerycznym, który umożliwia pracownikom serwisowym firmy Dell identyfikowanie podzespołów sprzętowych w komputerach klientów i uzyskiwanie dostępu do informacji o gwarancji.

### **Nachylenie**

### Podstawka Y

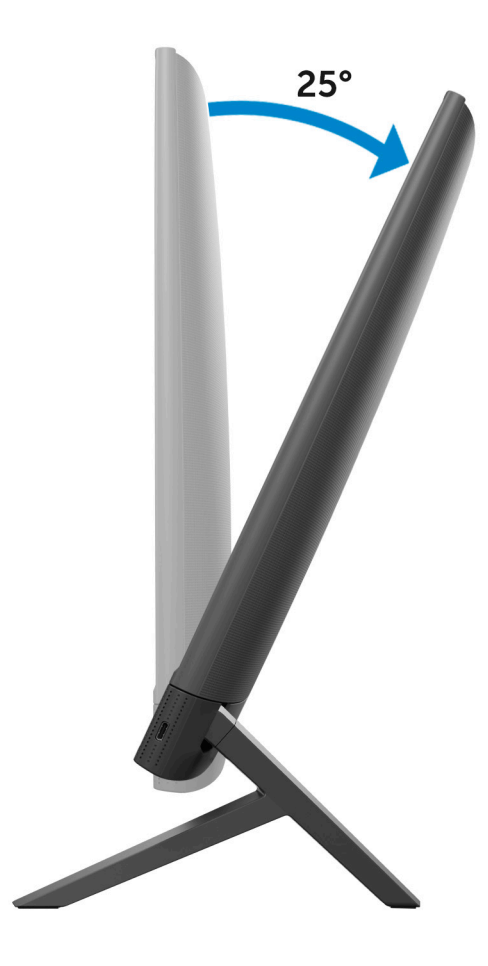

### Podstawka równoramienna

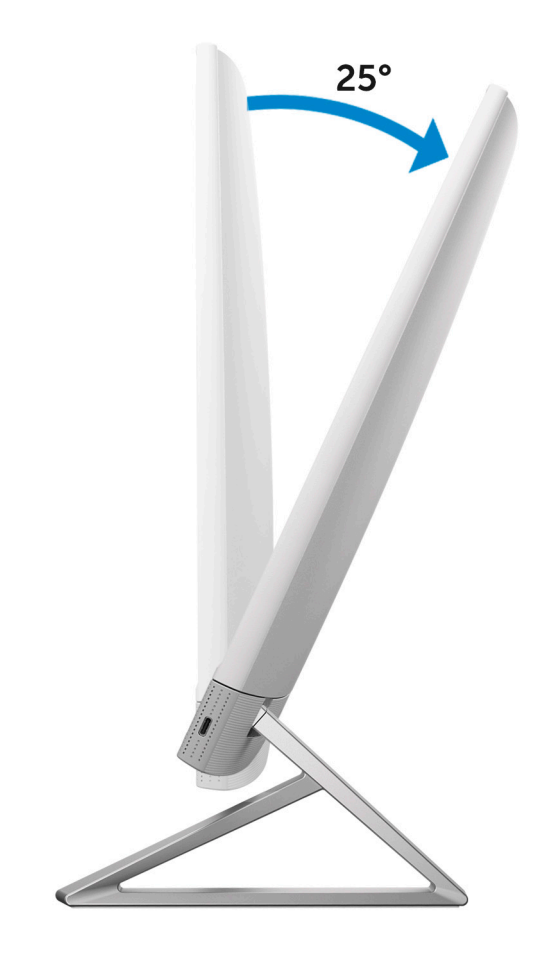

**3**

# <span id="page-15-0"></span>**Dane techniczne komputera Inspiron 24 5410 All-in-One**

## **Wymiary i waga**

W tabeli poniżej przedstawiono informacje o wymiarach i wadze komputera Inspiron 24 5410 All-in-One bez podstawki.

#### **Tabela 2. Wymiary i waga komputera (bez podstawki)**

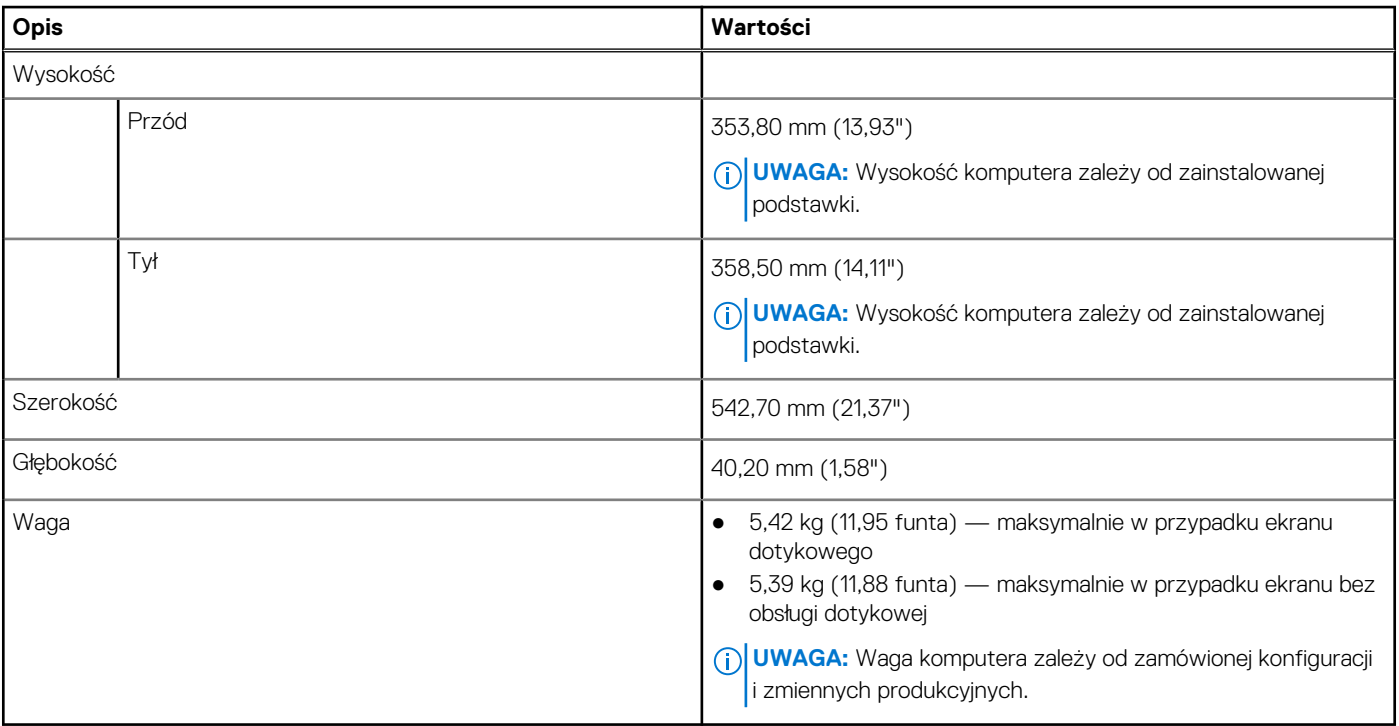

### **Podstawka**

W tabeli poniżej przedstawiono informacje na temat wysokości, szerokości, głębokości i wagi podstawki obsługiwanej przez komputer Inspiron 24 5410 All-in-One.

#### **Tabela 3. Podstawka**

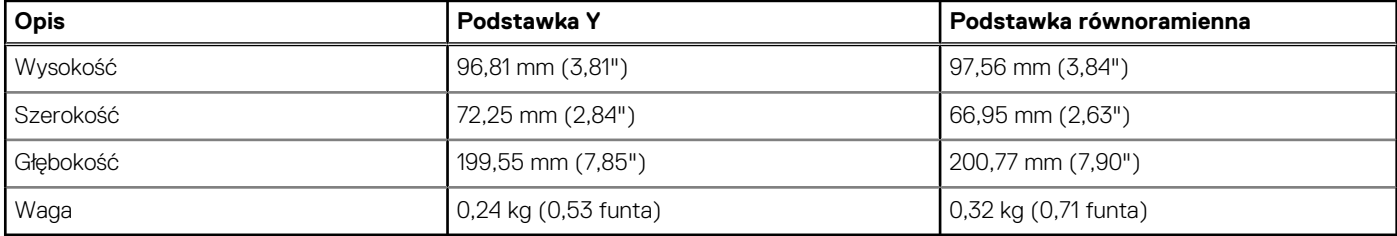

### Podstawka Y

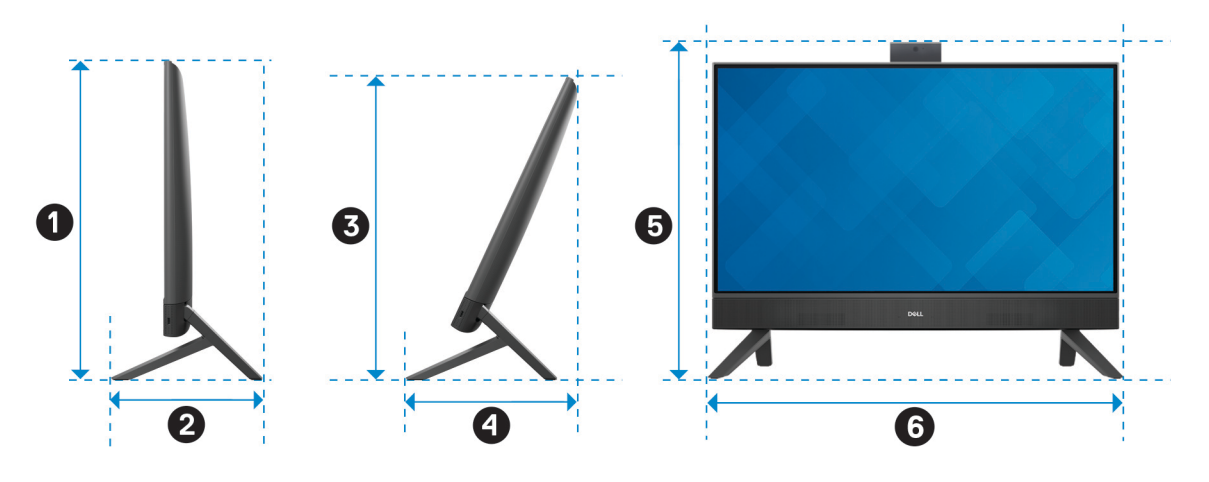

W tabeli poniżej przedstawiono wymiary komputera z zainstalowaną podstawką Y.

#### **Tabela 4. Wymiary z podstawką Y**

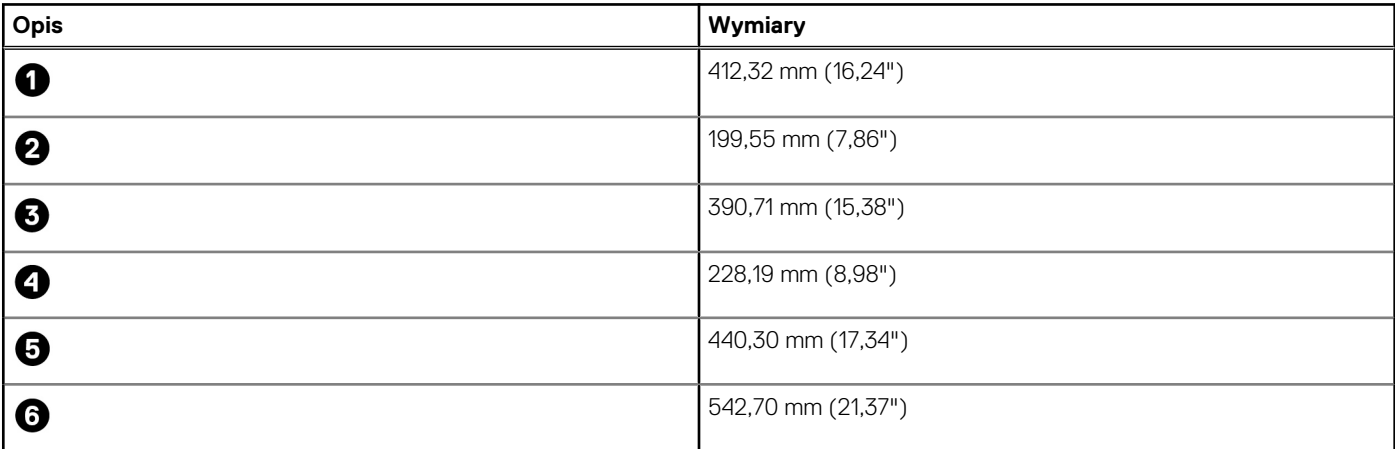

### Podstawka równoramienna

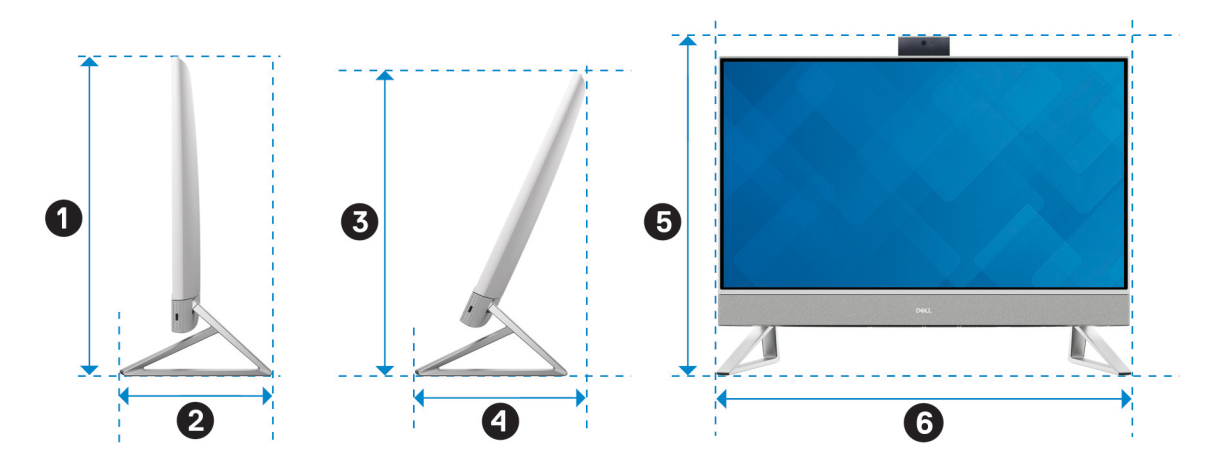

W poniższej tabeli przedstawiono wymiary komputera z zainstalowaną podstawką równoramienną.

#### <span id="page-17-0"></span>**Tabela 5. Podstawka równoramienna**

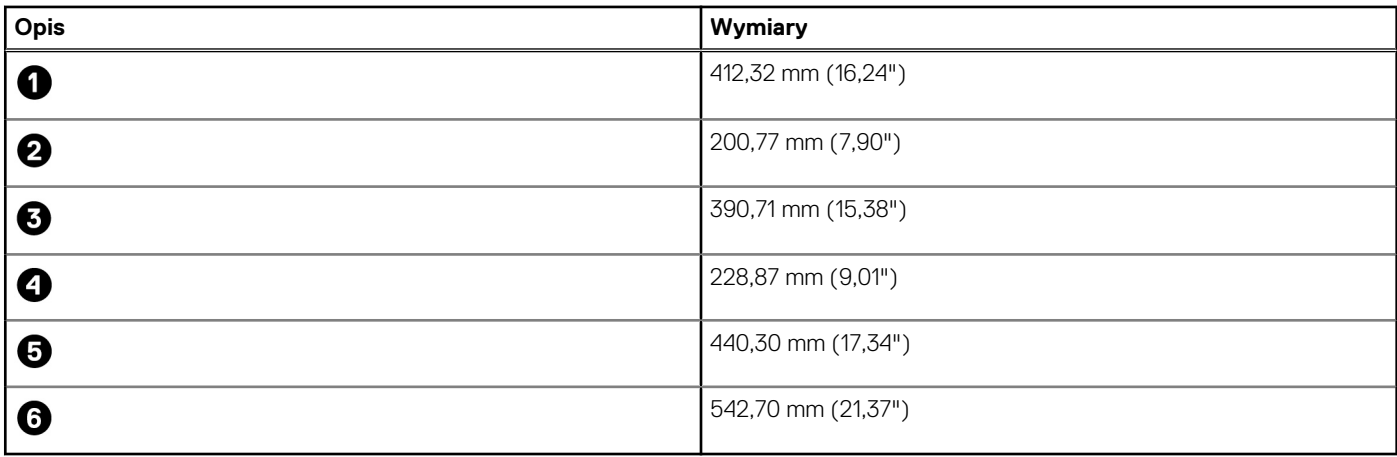

### **Procesor**

Poniższa tabela zawiera szczegółowe informacje o procesorach obsługiwanych przez komputer Inspiron 24 5410 All-in-One.

#### **Tabela 6. Procesor**

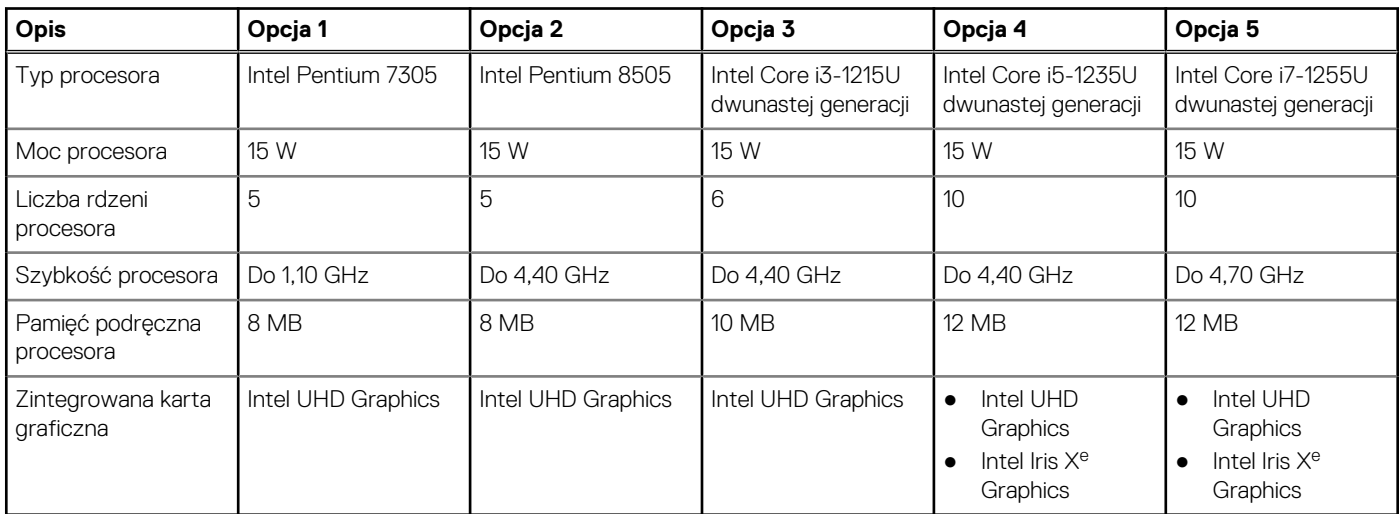

## **Chipset**

W poniższej tabeli przedstawiono informacje na temat chipsetu obsługiwanego przez komputer Inspiron 24 5410 All-in-One.

#### **Tabela 7. Chipset**

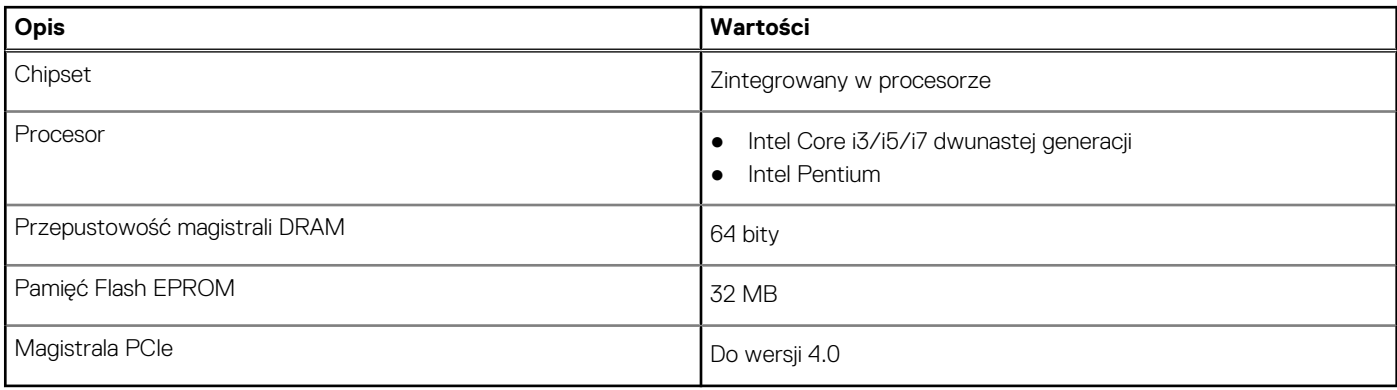

## <span id="page-18-0"></span>**System operacyjny**

Komputer Inspiron 24 5410 All-in-One obsługuje następujące systemy operacyjne:

- Windows 11 Pro, 64-bitowy
- Windows 11 Home, 64-bitowy

## **Pamięć**

W poniższej tabeli przedstawiono szczegółowe dane techniczne pamięci komputera Inspiron 24 5410 All-in-One.

#### **Tabela 8. Dane techniczne pamięci**

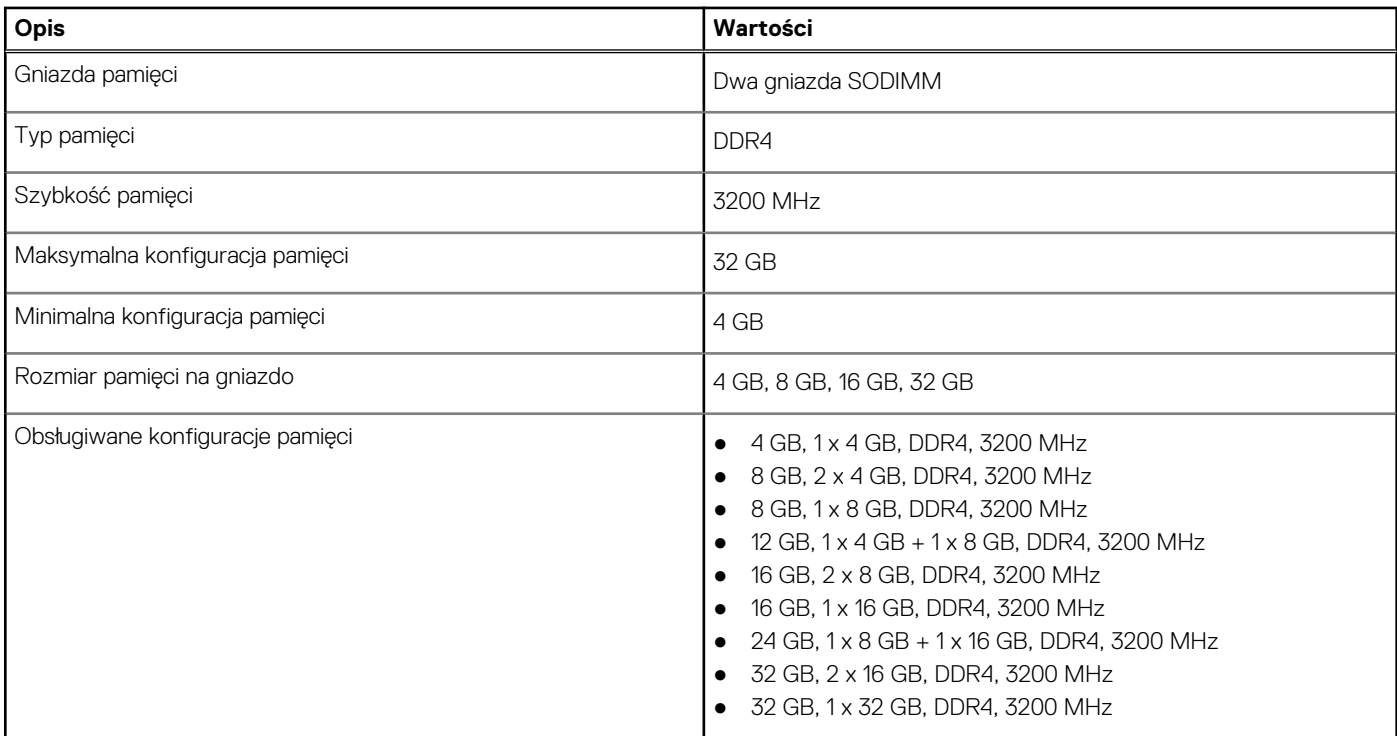

## **Porty i złącza**

Tabela poniżej zawiera listę zewnętrznych i wewnętrznych portów komputera Inspiron 24 5410 All-in-One.

#### **Tabela 9. Porty i złącza**

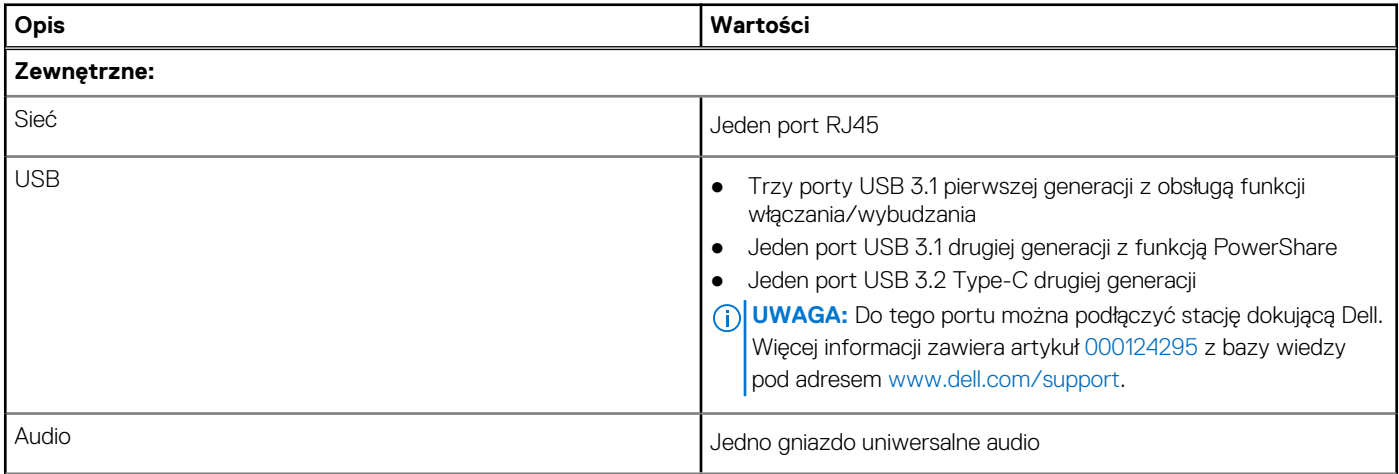

#### <span id="page-19-0"></span>**Tabela 9. Porty i złącza (cd.)**

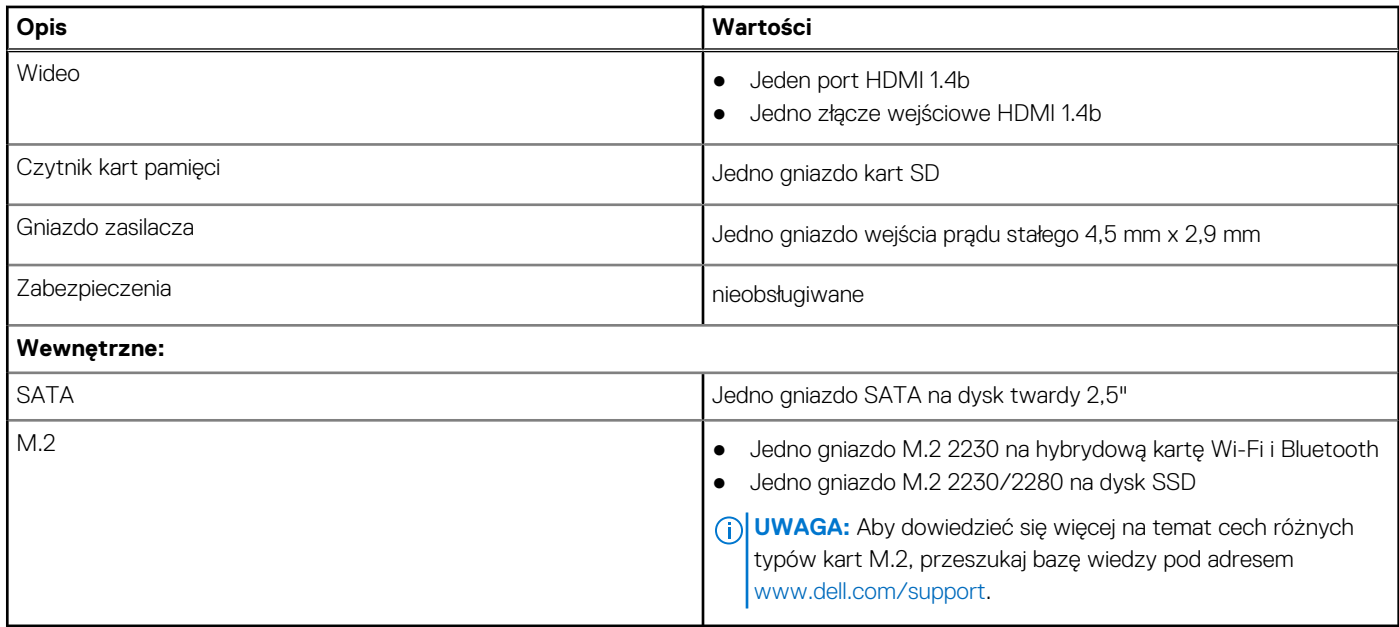

### **Ethernet**

W poniższej tabeli przedstawiono dane techniczne karty przewodowej sieci lokalnej Ethernet (LAN) komputera Inspiron 24 5410 All-in-One.

#### **Tabela 10. Ethernet — dane techniczne**

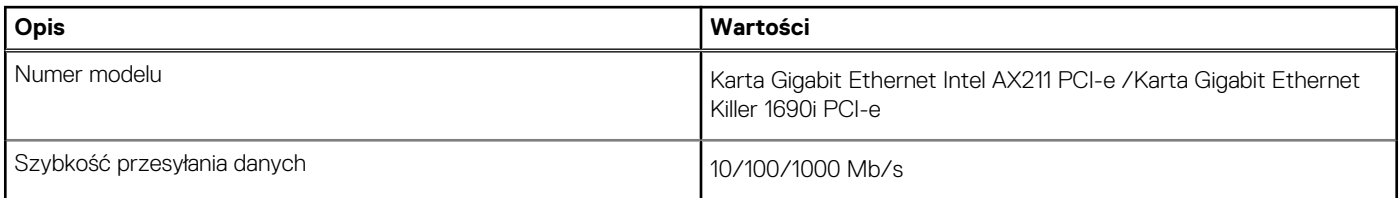

## **Moduł łączności bezprzewodowej**

W poniższej tabeli przedstawiono dane techniczne modułu bezprzewodowej sieci lokalnej (WLAN) komputera Inspiron 24 5410 All-in-One.

#### **Tabela 11. Dane techniczne modułu sieci bezprzewodowej**

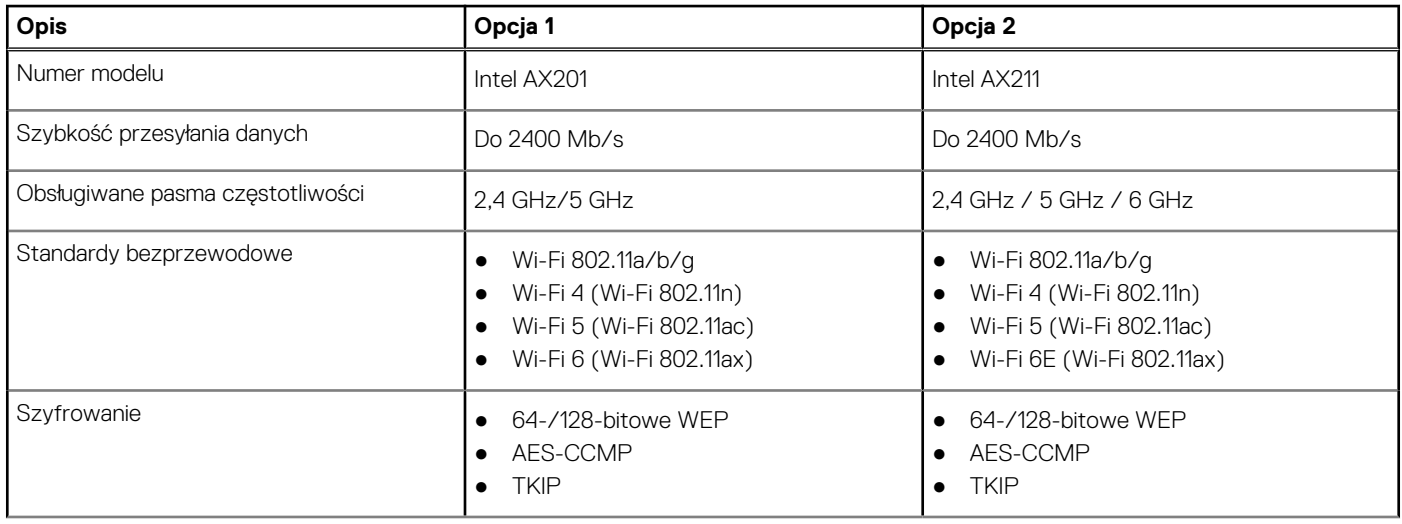

#### <span id="page-20-0"></span>**Tabela 11. Dane techniczne modułu sieci bezprzewodowej (cd.)**

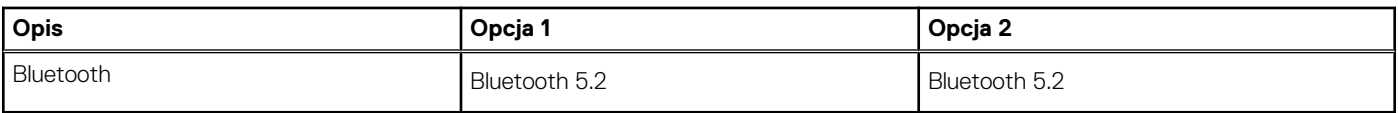

## **Audio**

W poniższej tabeli przedstawiono dane techniczne dźwięku komputera Inspiron 24 5410 All-in-One.

#### **Tabela 12. Dane techniczne audio**

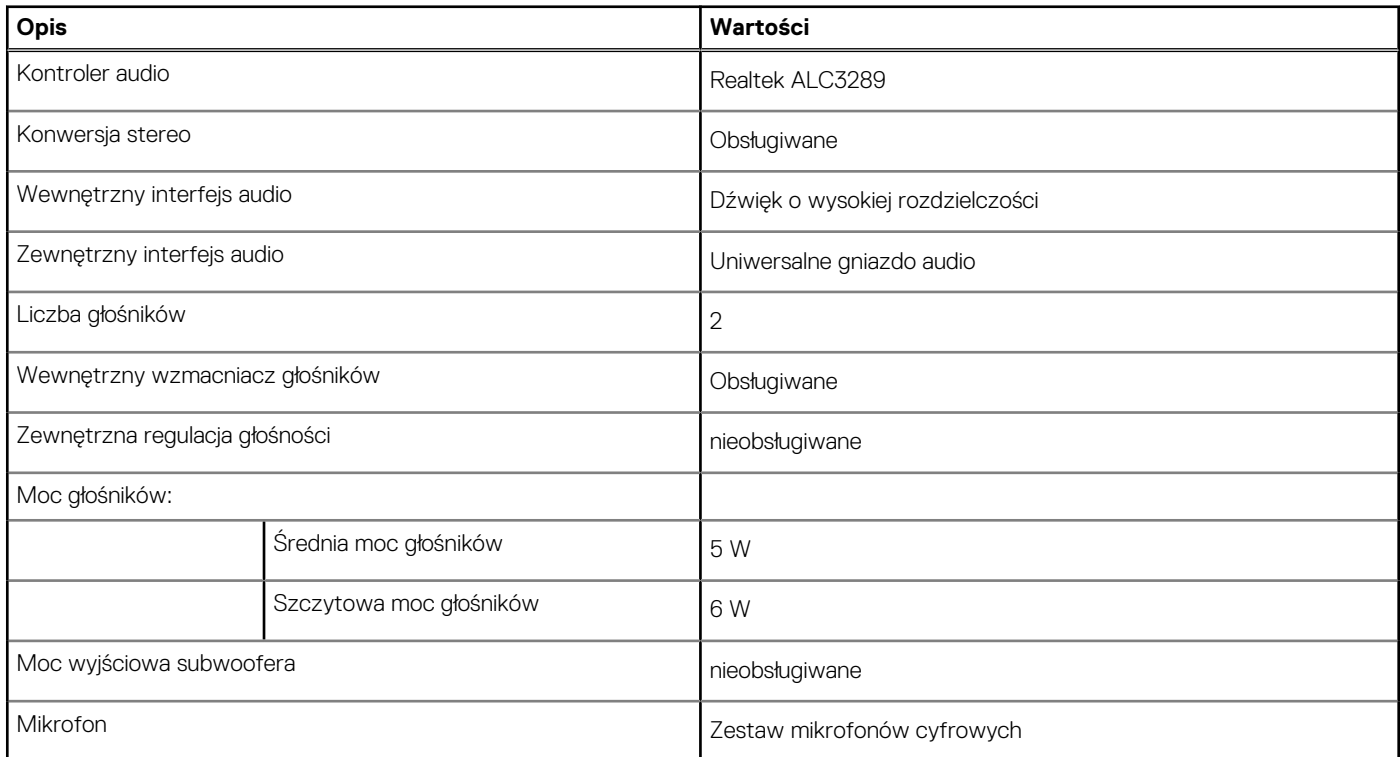

## **Podczas przechowywania**

W tej sekcji przedstawiono opcje pamięci masowej komputera Inspiron 24 5410 All-in-One.

Komputer Inspiron 24 5410 All-in-One obsługuje jedną z następujących konfiguracji pamięci masowej:

- Jeden dysk twardy 2,5"
- Jeden dysk SSD M.2 2230/2280
- Jeden 2,5-calowy dysk twardy i jeden dysk SSD M.2 2230/2280

Podstawowy dysk twardy komputera Inspiron 24 5410 All-in-One różni się w zależności od konfiguracji pamięci masowej. W przypadku komputerów dostarczanych:

- z dyskiem M.2 dyskiem podstawowym jest dysk M.2.
- bez dysku M.2 dyskiem podstawowym jest dysk twardy 2,5".
- z dyskiem M.2 i dyskiem twardym 2,5" dyskiem podstawowym jest dysk M.2.

#### **Tabela 13. Specyfikacja pamięci masowej**

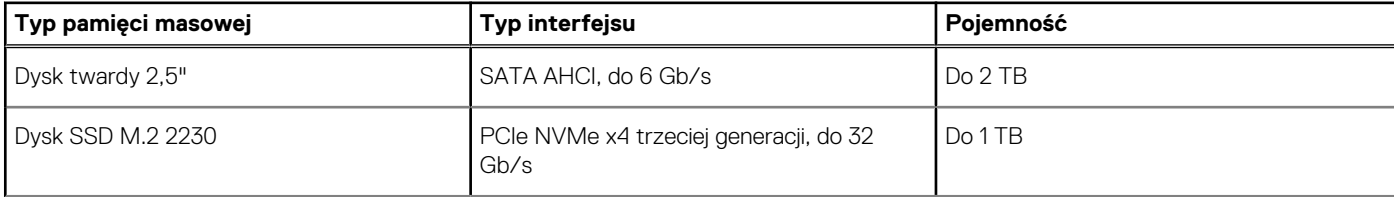

#### <span id="page-21-0"></span>**Tabela 13. Specyfikacja pamięci masowej (cd.)**

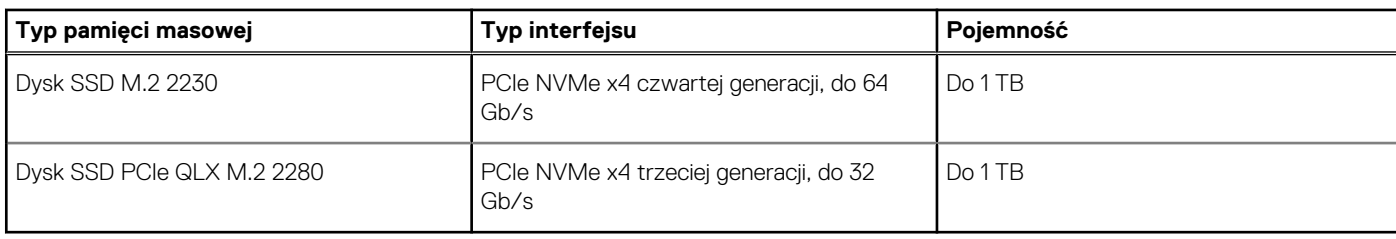

## **Czytnik kart pamięci**

Poniższa tabela zawiera listę kart pamięci obsługiwanych przez komputer Inspiron 24 5410 All-in-One.

#### **Tabela 14. Dane techniczne czytnika kart pamięci**

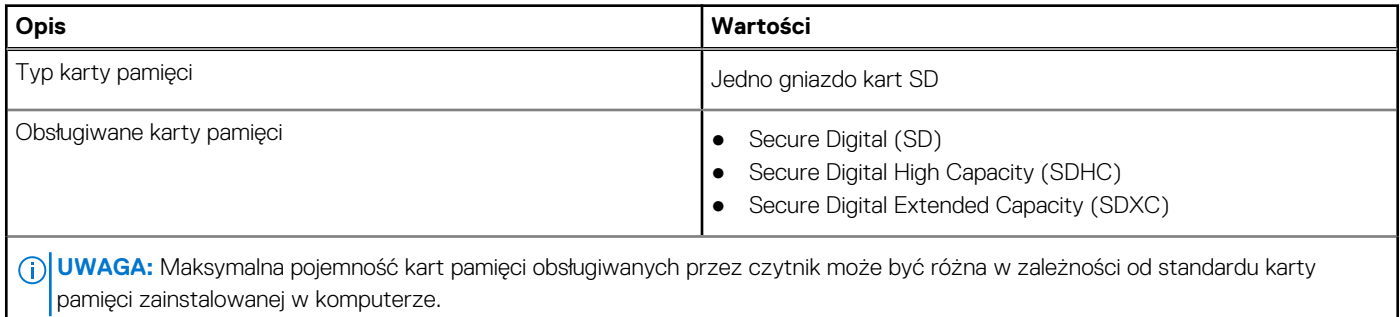

### **Kamera**

W poniższej tabeli przedstawiono szczegółowe dane techniczne kamery komputera Inspiron 24 5410 All-in-One.

#### **Tabela 15. Dane techniczne kamery**

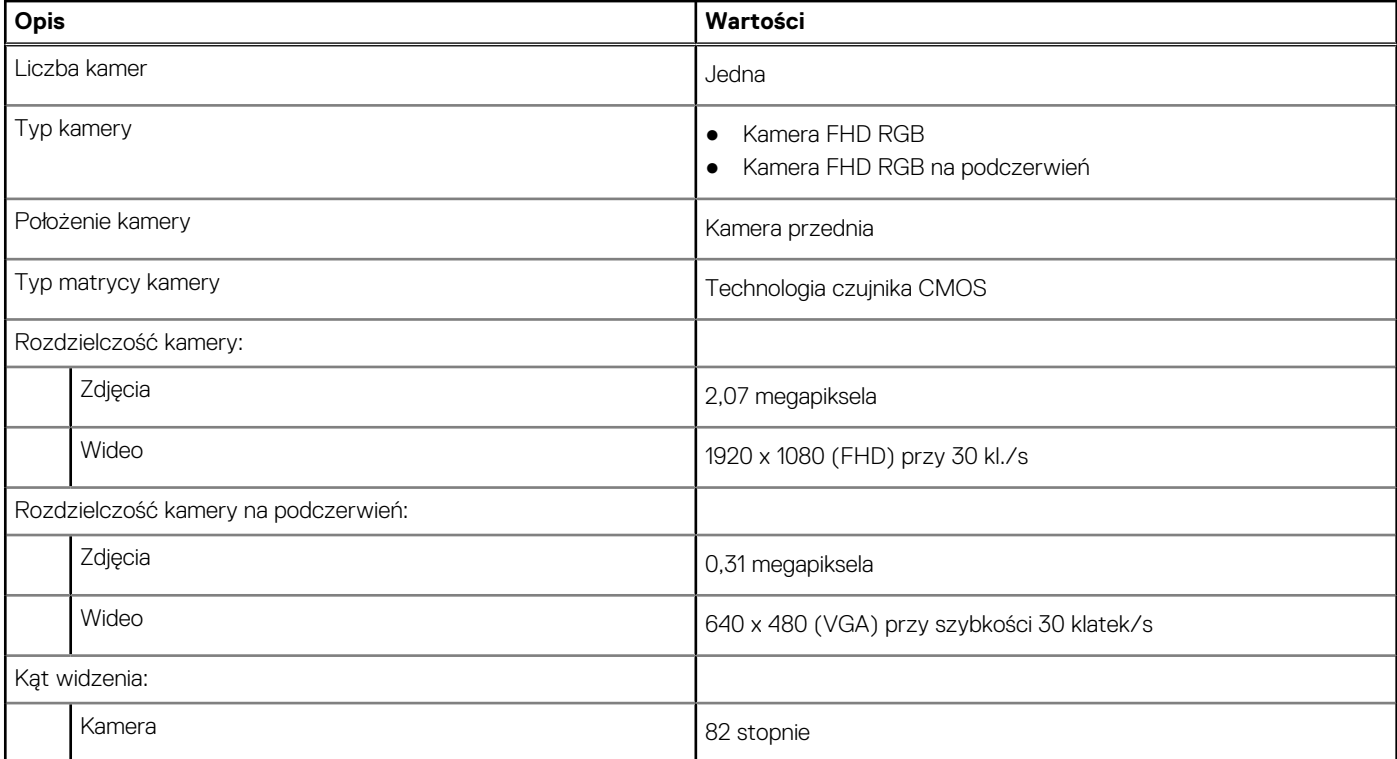

#### <span id="page-22-0"></span>**Tabela 15. Dane techniczne kamery (cd.)**

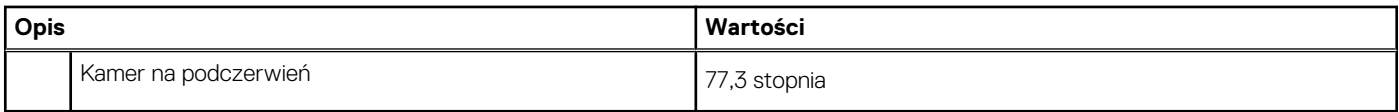

## **Wyświetlacz**

W poniższej tabeli przedstawiono szczegółowe dane techniczne wyświetlacza komputera Inspiron 24 5410 All-in-One.

#### **Tabela 16. Dane techniczne: wyświetlacz**

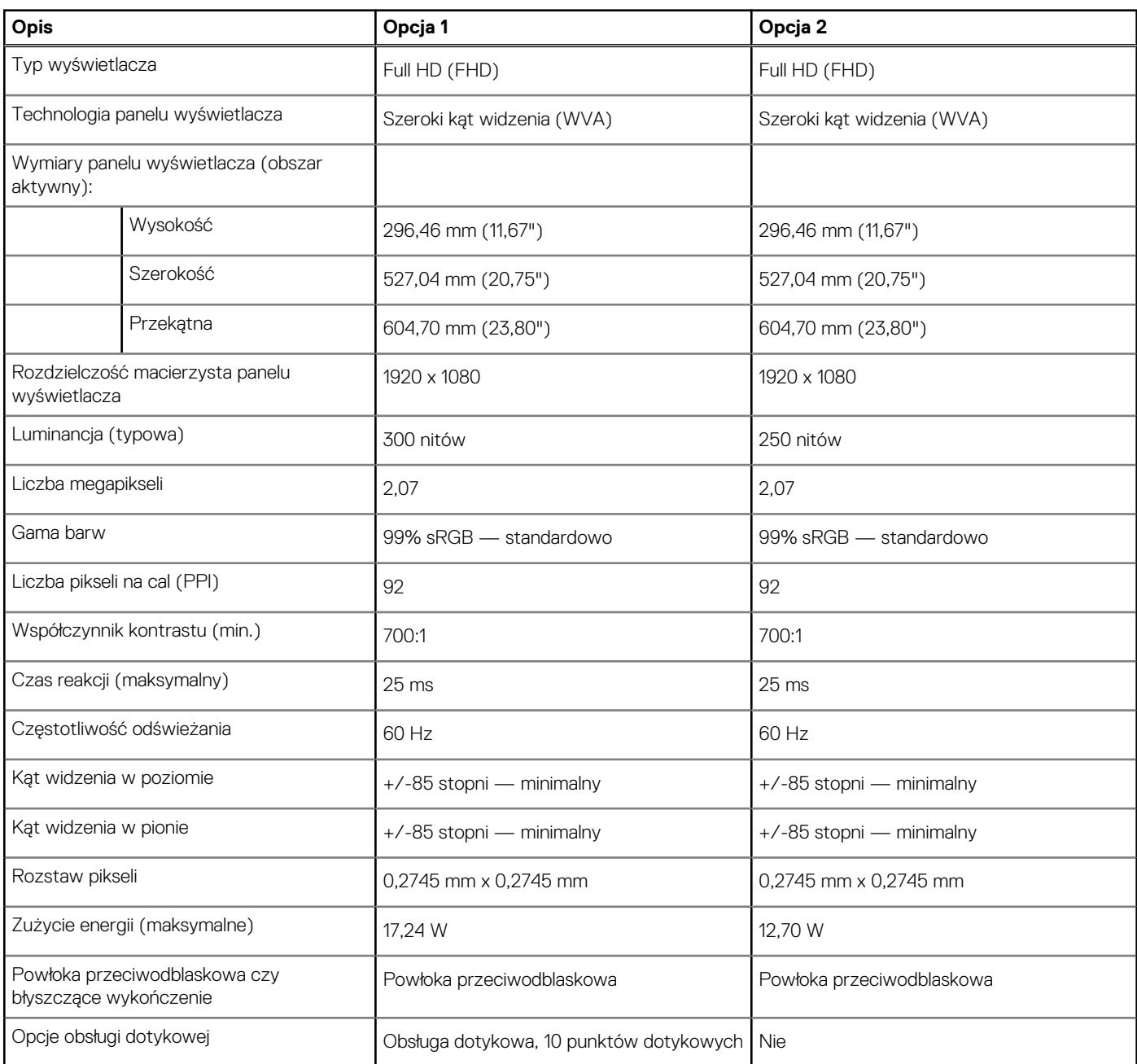

## **Zasilacz**

W poniższej tabeli przedstawiono szczegółowe dane techniczne zasilacza komputera Inspiron 24 5410 All-in-One.

#### <span id="page-23-0"></span>**Tabela 17. Dane techniczne zasilacza**

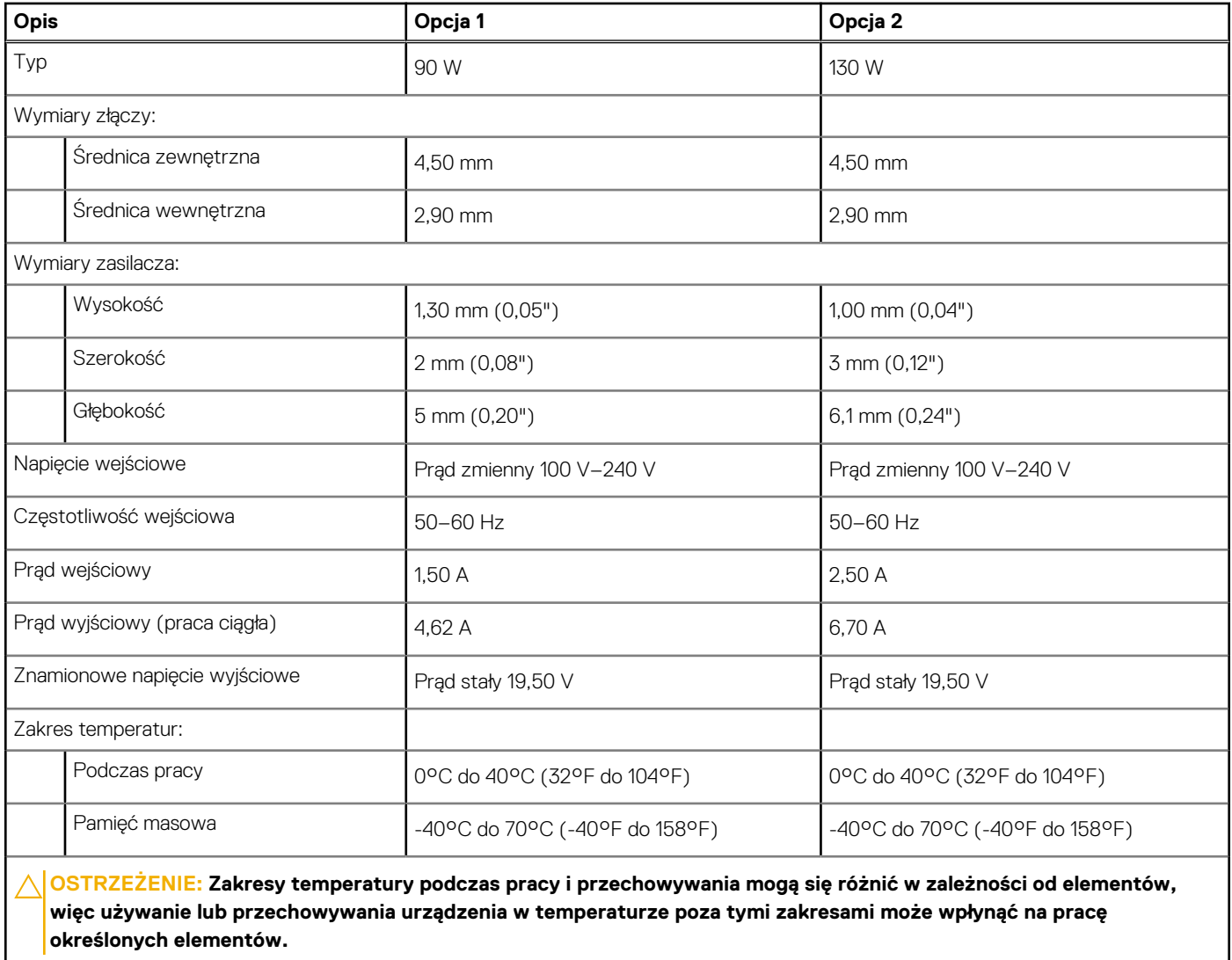

### **Jednostka GPU — zintegrowana**

W poniższej tabeli przedstawiono dane techniczne zintegrowanej karty graficznej (GPU) obsługiwanej przez komputer Inspiron 24 5410 All-in-One.

#### **Tabela 18. Jednostka GPU — zintegrowana**

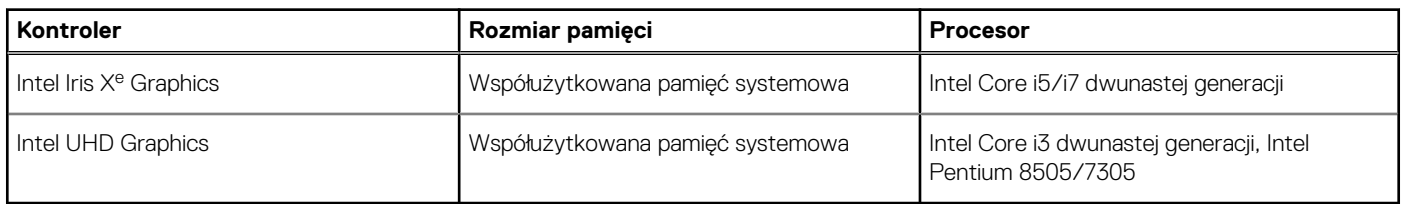

## **Karta graficzna — autonomiczna**

W poniższej tabeli przedstawiono dane techniczne autonomicznej karty graficznej obsługiwanej przez komputer Inspiron 24 5410 All-in-One.

#### <span id="page-24-0"></span>**Tabela 19. Karta graficzna — autonomiczna**

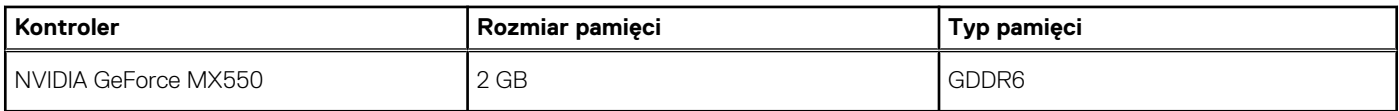

### **Warunki pracy i przechowywania**

W poniższej tabeli przedstawiono parametry środowiska pracy i przechowywania dotyczące komputera Inspiron 24 5410 All-in-One.

**Poziom zanieczyszczeń w powietrzu:** G1 lub niższy, wg definicji w ISA-S71.04-1985

#### **Tabela 20. Środowisko pracy komputera**

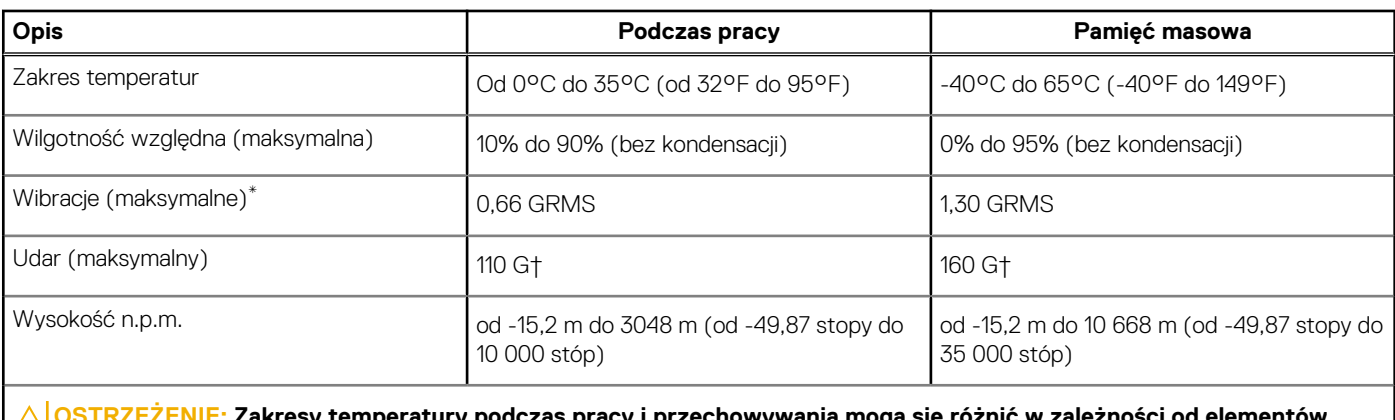

**OSTRZEŻENIE: Zakresy temperatury podczas pracy i przechowywania mogą się różnić w zależności od elementów, więc używanie lub przechowywania urządzenia w temperaturze poza tymi zakresami może wpłynąć na pracę określonych elementów.**

\* Mierzone z wykorzystaniem spektrum losowych wibracji, które symulują środowisko użytkownika.

† Mierzone za pomocą impulsu półsinusoidalnego o czasie trwania 2 ms.

# **Dell ComfortView**

#### <span id="page-25-0"></span>**OSTRZEŻENIE: Przedłużone narażenie na działanie światła niebieskiego, zwłaszcza ze źródeł cyfrowych, może zakłócać rytm snu, w dłuższej zaś perspektywie obciążenie i zmęczenie oczu lub uszkodzenie wzroku.**

Niebieskie światło charakteryzuje się małą długością fali i wysoką częstotliwością. Długotrwałe narażenie na działanie niebieskiego światła, zwłaszcza ze źródeł cyfrowych, może zakłócić wzorzec snu i zmienić rytm dobowy. Korzystanie z komputera przez dłuższy czas może również powodować zmęczenie innych części ciała, takich jak szyja, ramiona, plecy i barki.

Wyświetlacze Dell o niskiej emisji światła niebieskiego zapewniają optymalny komfort oczu i obraz bez migotania. Urządzenie wykorzystuje technologię bez migotania i utrzymuje stabilne podświetlenie. Technologia bez migotania usuwa widoczne migotanie, zapewnia komfort oglądania i chroni użytkowników przed obciążeniem i zmęczeniem oczu. Funkcja ComfortView zmniejsza ilość niebieskiego światła emitowanego przez monitor. Tryb ComfortView można włączyć i skonfigurować za pomocą aplikacji **Dell CinemaColor** (DCC). Dell ComfortView ma certyfikat TÜV Rheinland jako rozwiązanie sprzętowe o niskiej emisji światła niebieskiego.

## Dell CinemaColor

Aplikacja Dell CinemaColor (DCC) łączy funkcje sprzętu i oprogramowania, aby zapewnić wyraźny, realistyczny obraz. Program DCC udostępnia cztery profile kolorów, które optymalizują te ustawienia w zależności od treści na ekranie i warunków otoczenia.

Po otwarciu programu DCC można wybrać z listy profil **Film (domyślny)**, **ComfortView**, **Sport** lub **Animacja**. Profil ComfortView optymalizuje wygodę pracy za pomocą rozwiązania programowego Low Blue Light zgodnego ze standardami TÜV. Pozwala to zmniejszyć poziom emisji szkodliwego światła niebieskiego przy długotrwałym korzystaniu z ekranu w porównaniu ze standardowymi wyświetlaczami elektronicznymi, a jednocześnie zachować odpowiednie odwzorowanie kolorów.

Tryb ComfortView ma certyfikat TÜV, co oznacza, że skutecznie ogranicza ilość niebezpiecznego światła niebieskiego, dostosowując parametry wyświetlania. Wartości nasycenia, temperatury i kontrastu można zmienić, aby utworzyć własne ustawienie w trybie ComfortView.

**UWAGA:** Więcej informacji na temat pobierania i instalowania komponentów DellCinema można wyszukać w zasobach bazy wiedzy ⋒ pod adresem [https://www.dell.com/support.](https://www.dell.com/support)

## ComfortView Plus

ComfortView Plus to wbudowane, stale włączone i praktycznie niezauważalne rozwiązanie zmniejszające emisję światła niebieskiego w wyświetlaczach firmy Dell. Zapewnia ono szerszą gamę światła niebieskiego ze znacznie niższą wartością szczytową i zmniejszoną intensywnością. Dell ComfortView Plus ma certyfikat TÜV Rheinland jako rozwiązanie sprzętowe o niskiej emisji światła niebieskiego. Ta funkcja jest włączona fabrycznie.

**UWAGA:** ComfortView Plus to opcjonalna funkcja sprzętowa, którą można skonfigurować w punkcie sprzedaży.

Aby zmniejszyć obciążenie oczu, warto też zastosować następujące środki:

- Umieść wyświetlacz w wygodnej odległości od 50 do 70 cm (od 20 do 28 cali) od oczu.
- Często mrugaj, aby zwilżać oczy, zwilżaj oczy wodą lub stosuj odpowiednie krople do oczu.
- Podczas przerw przez co najmniej 20 sekund nie patrz na wyświetlacz, skupiając wzrok na obiekcie odległym o ok. 6 m (20 stóp).
- Rób dłuższe przerwy 20 minut co dwie godziny.

# <span id="page-26-0"></span>**Uzyskiwanie pomocy i kontakt z firmą Dell**

## Narzędzia pomocy technicznej do samodzielnego wykorzystania

Aby uzyskać informacje i pomoc dotyczącą korzystania z produktów i usług firmy Dell, można skorzystać z następujących zasobów internetowych:

#### **Tabela 21. Narzędzia pomocy technicznej do samodzielnego wykorzystania**

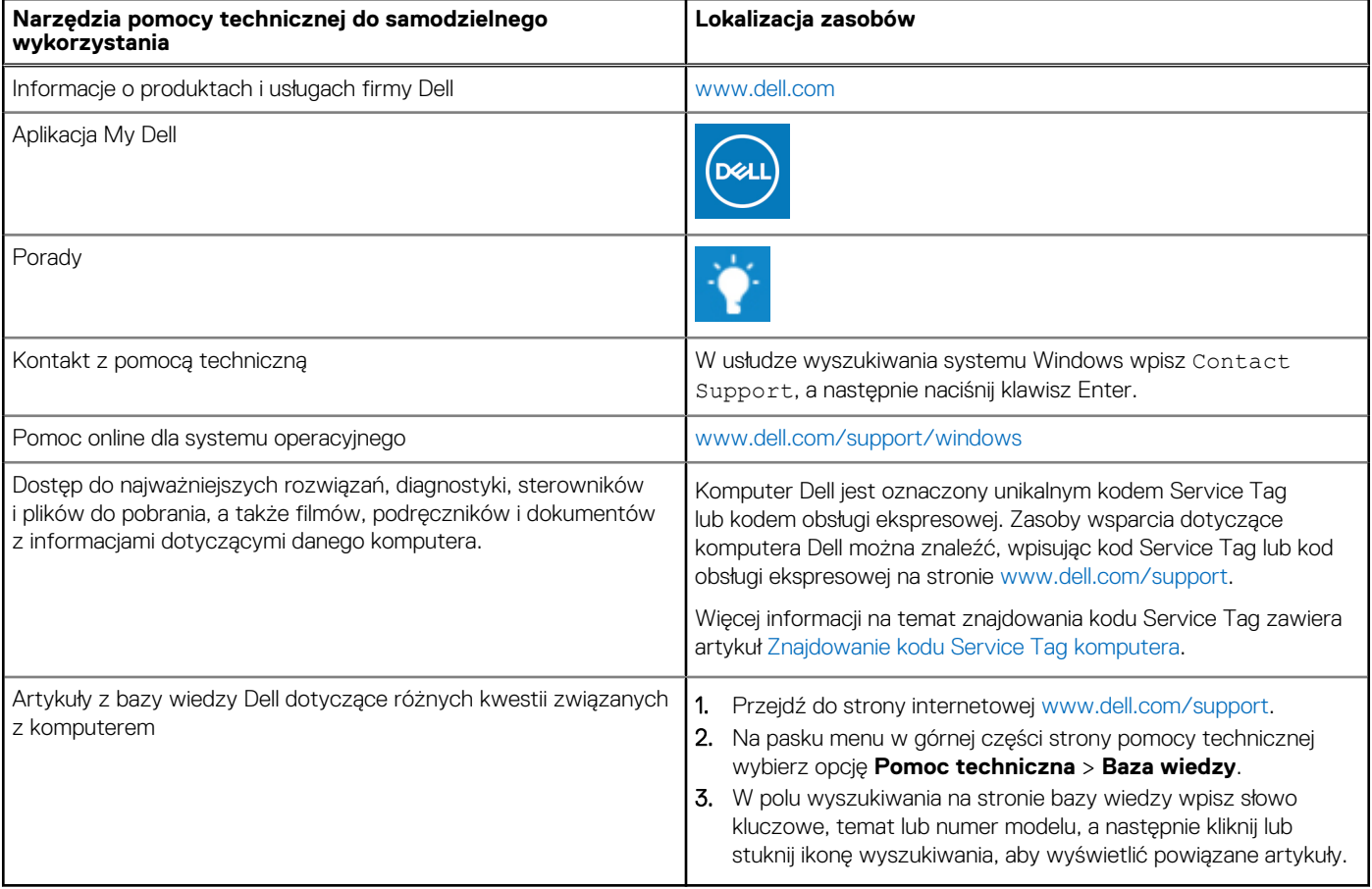

### Kontakt z firmą Dell

Aby skontaktować się z działem sprzedaży, pomocy technicznej lub obsługi klienta firmy Dell, zobacz [www.dell.com/contactdell](https://www.dell.com/contactdell).

(i) UWAGA: Dostępność usług różni się w zależności od produktu i kraju, a niektóre z nich mogą być niedostępne w Twoim kraju bądź regionie.

**UWAGA:** Jeśli nie masz aktywnego połączenia z Internetem, informacje kontaktowe możesz znaleźć na fakturze, w dokumencie  $\bigcirc$ dostawy, na rachunku lub w katalogu produktów firmy Dell.

**5**